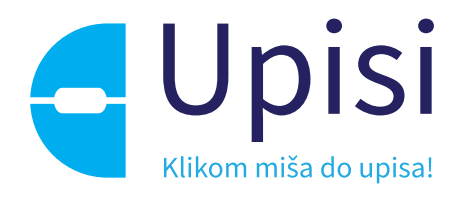

# Prijave i upisi u srednje škole

Korisničke upute za korištenje sustava

svibanj, 2022.

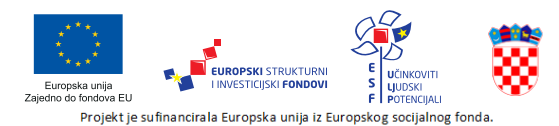

**REPUBLIKA HRVATSKA** Seebuka mkvatska<br>Središnji državni ured za<br>razvoj digitalnog društva

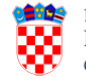

REPUBLIKA HRVATSKA Ministarstvo znanosti i **CARI** obrazovanja

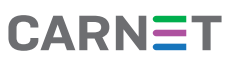

# Sadržaj

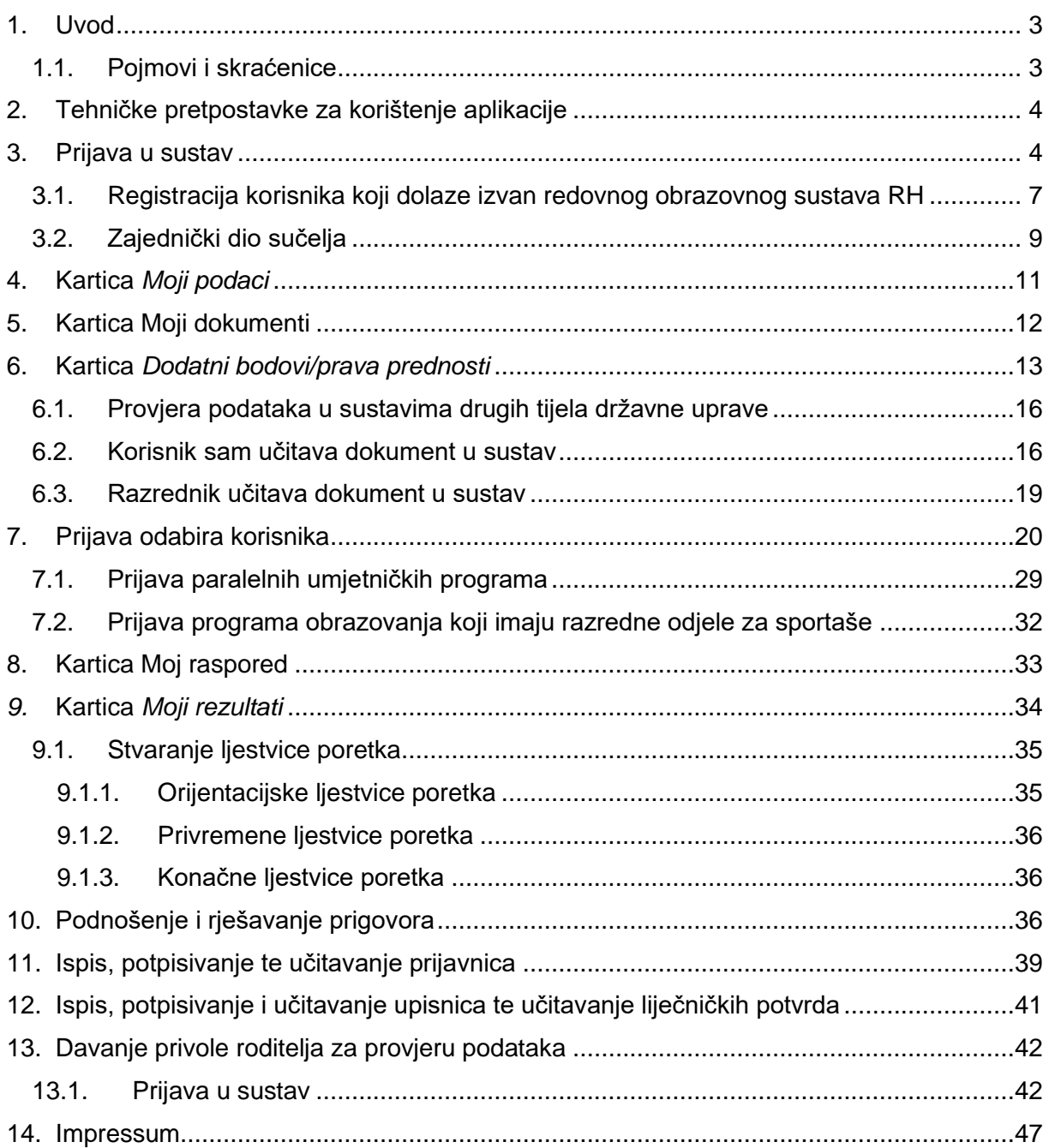

# <span id="page-2-0"></span>1. Uvod

Svrha ovih korisničkih uputa (u daljnjem tekstu: *Upute*) za korištenje sustava je upoznati korisnike, korisnike i njihove roditelje, sa sustavom prijava i upisa u srednje škole i uputiti ih u način korištenja aplikacije.

Sustav korisnicima omogućava jednostavniji, transparentniji i brži upisni postupak te je povezan s državnim servisima što predstavlja manje administrativno opterećenje, kako za korisnike i roditelje, tako i za same srednje škole.

### <span id="page-2-1"></span>1.1. Pojmovi i skraćenice

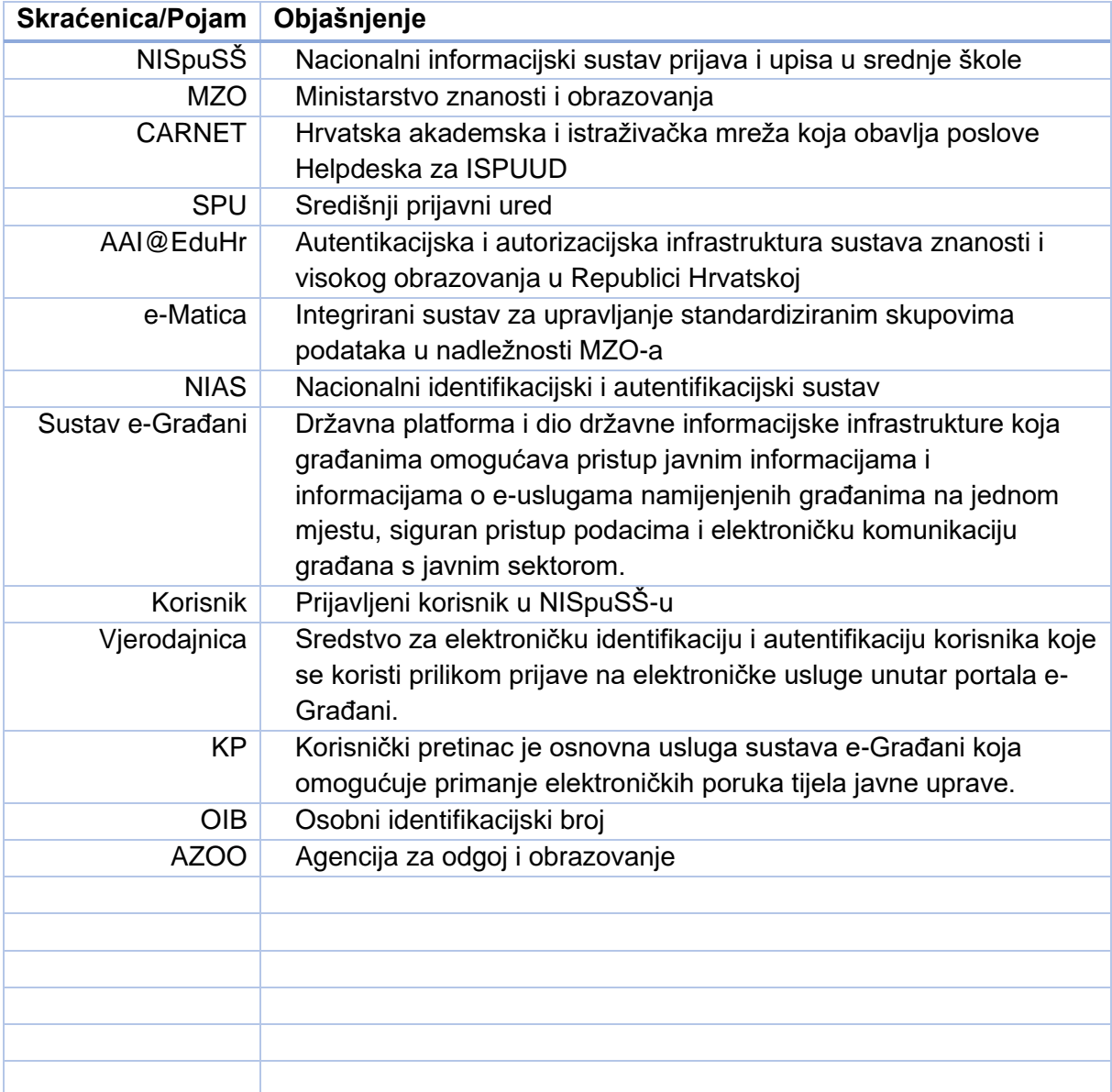

# <span id="page-3-0"></span>2. Tehničke pretpostavke za korištenje aplikacije

Informacijskom sustavu prijava i upisa u srednje škole pristupa se u bilo kojemu internetskom pregledniku, a preporuča se korištenje najnovijih podržanih verzija internetskih preglednika.

Informacijski sustav je responzivan odnosno automatski se veličinom i sadržajem prilagođava veličini zaslona uređaja te se može jednostavno koristiti i na mobilnim uređajima.

# <span id="page-3-1"></span>3. Prijava u sustav

Javnom sučelju sustava može se pristupati i bez prijave u sustav, no u tom slučaju na mrežnoj stranici vidljive su obavijesti, kontakti, korisničke upute, česta pitanja te je moguće u zasebnoj tražilici pretraživati sve obrazovne programe u RH (slika 1).

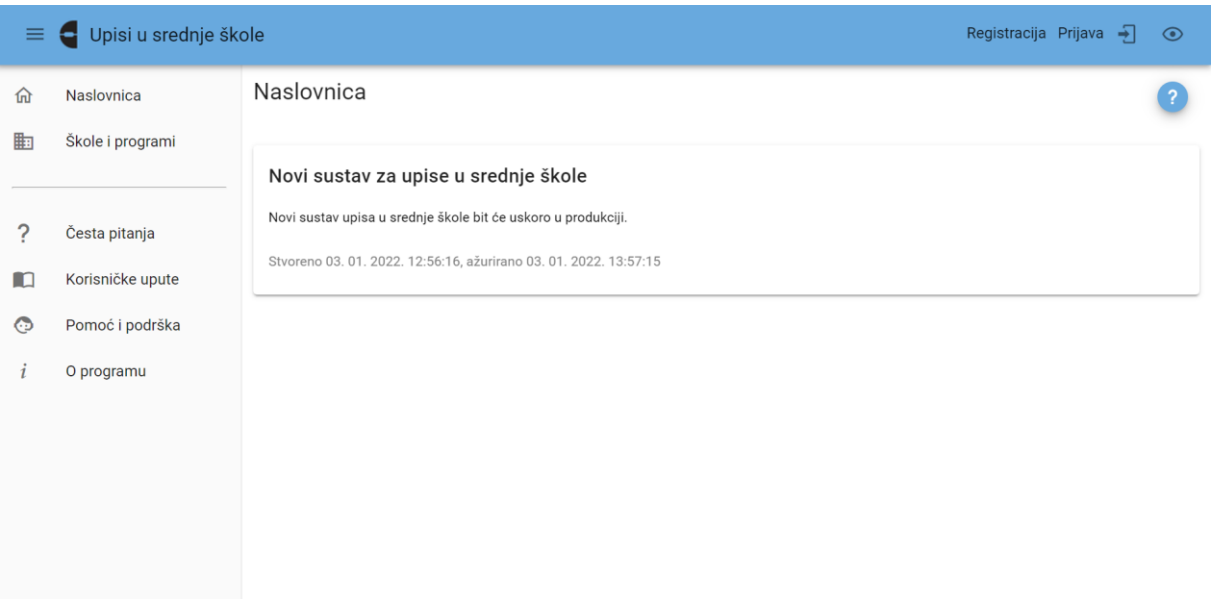

*Slika 1 Prikaz ekrana prije prijave u sustav*

Pritiskom na ikonu  $\equiv u$  gornjem lijevom kutu ekrana pokraj zaglavlja ekrana može se sakriti izbornik te time proširiti ostatak ekrana (slika 2). Ponovnim klikom na isti gumb na ekranu se ponovno prikazuje izbornik.

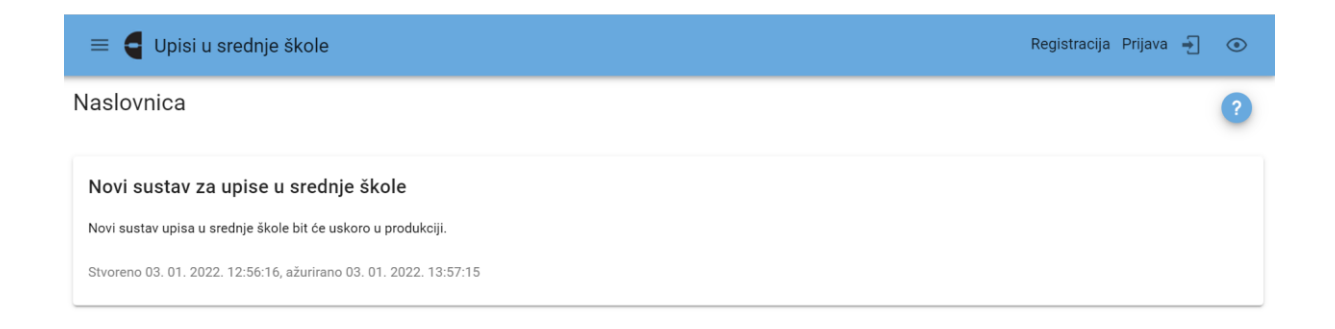

*Slika 2 Prikaz ekrana bez izbornika*

Na svakoj stranici u gornjem desnom kutu nalazi se ikona pomoći @ (slika 3) klikom na koju se otvara skočni prozor s opisom navedene stranice (slika 4).

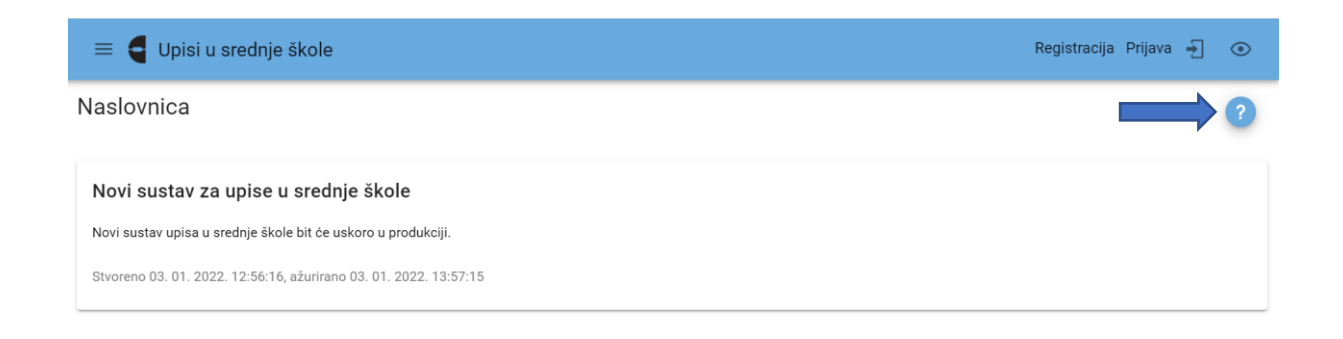

*Slika 3 Prikaz ikone pomoći*

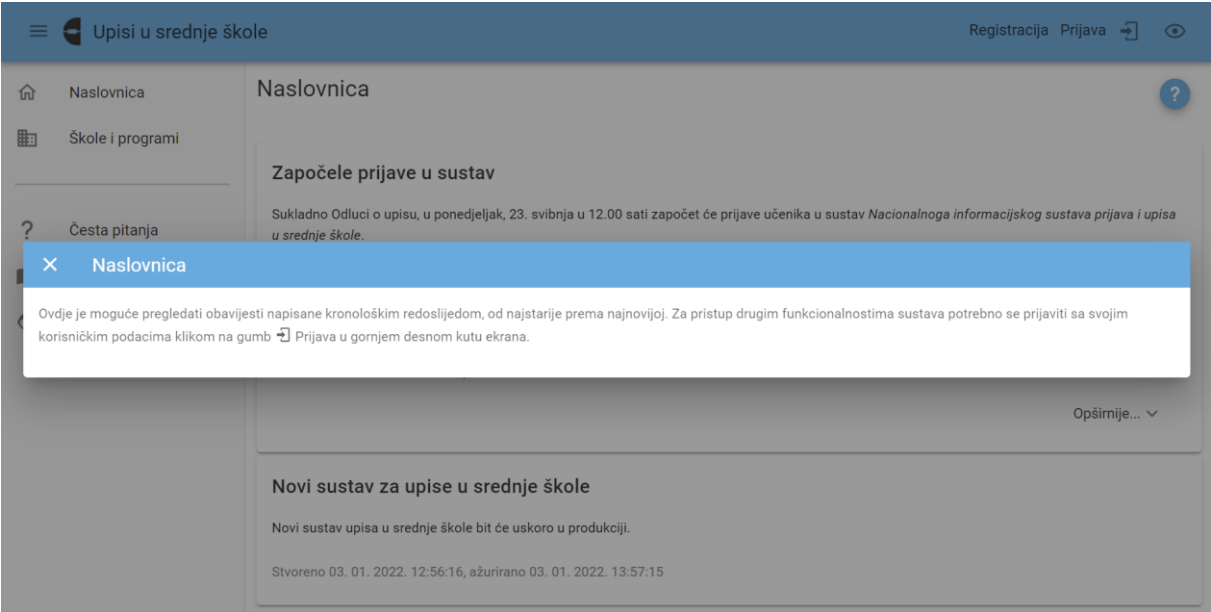

*Slika 4 Prikaz skočnog prozora s pomoći*

Pritiskom na X u gornjem lijevom kutu ili pritiskom na gumb *Natrag* (back) na mobilnom uređaju, zatvara se skočni prozor te se korisnika vraća na Naslovnicu.

Klikom na gumb *Opširnije* otvara se prošireni tekst obavijesti (slika 5).

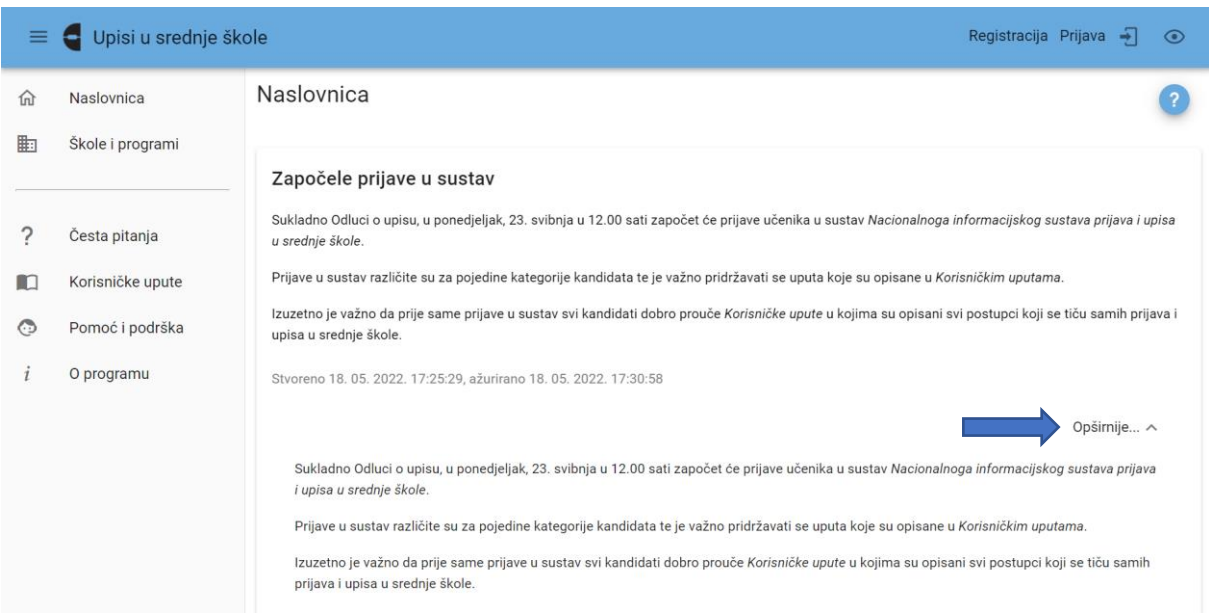

*Slika 5 Prikaz proširene obavijesti*

Ponovnim klikom na ikonu  $\land$  proširena obavijest se vraća u prvobitan, skraćeni oblik.

Za prijavu u sustav potrebno je kliknuti na poveznicu *Prijava* koja se nalazi u gornjem desnom kutu ekrana. Klikom na *Prijava* otvara se skočni prozor koji omogućuje više načina za prijavu, ovisno o korisniku koji se prijavljuje (slika 6).

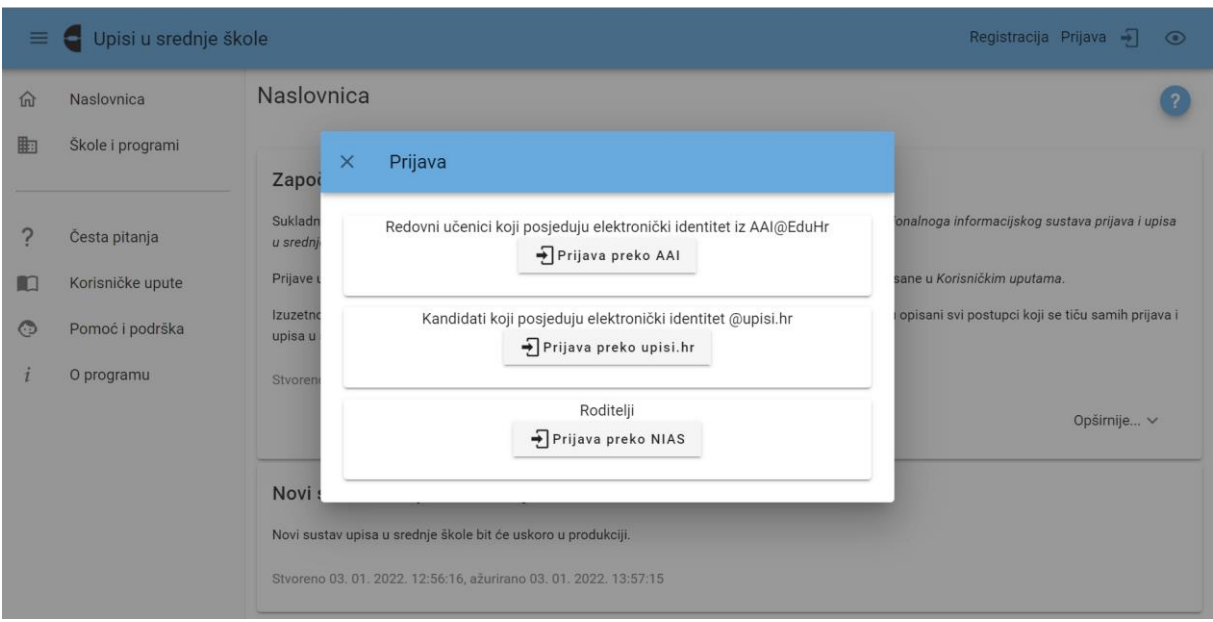

*Slika 6 Prikaz skočnog prozora s poveznicama za prijavu*

Korisnici koji imaju korisničke podatke iz sustava AAI@EduHr (redoviti učenici u RH – korisnički identitet @skole.hr koji su dobili od administratora imenika u školi) odabrat će prijavu putem gumba na kojemu piše *Prijava preko AAI*.

Korisnici koji imaju korisničke podatke iz sustava NISpuSŠ (učenici izvan redovitog obrazovnog sustava RH - korisnički identitet @upisi.hr dobiven prilikom registracije u sustavu NISpuSŠ) odabrat će prijavu putem gumba na kojemu piše *Prijava preko upisi.hr*.

Roditelji koji se prijavljuju u sustav radi davanja privole za dohvaćanje podataka kojim se dokazuju uvjeti koji donose dodatne bodove za upis, u sustav se prijavljuju putem poveznice *Prijava preko NIAS*. Ovaj će gumb preusmjeriti korisnika na sustav NIAS. Upute za prijavu putem sustava NIAS dostupne su na mrežnoj stranici NIAS-a na adresi [https://nias.gov.hr/Content/Documents/NIAS\\_Korisnicka\\_uputa.pdf](https://nias.gov.hr/Content/Documents/NIAS_Korisnicka_uputa.pdf) [\(https://nias.gov.hr/\)](https://nias.gov.hr/).

#### <span id="page-6-0"></span>3.1. Registracija korisnika koji dolaze izvan redovnog obrazovnog sustava RH

Registracijski obrazac ispunjavaju korisnici koji osnovno obrazovanje završavaju ili su završili izvan Republike Hrvatske, korisnici koji su osnovno obrazovanje završili u Republici Hrvatskoj prije tekuće školske godine, korisnici koji su se ispisali te žele ponovno upisati prvi razred te korisnici koji osnovno obrazovanje završavaju ili su završili u ustanovama za obrazovanje odraslih.

Na naslovnici se u gornjem desnom kutu ekrana nalazi gumb "Registracija" (slika 7) klikom na koji se otvara prozor s registracijskim obrascem koji korisnik treba popuniti kako bi se registrirao.

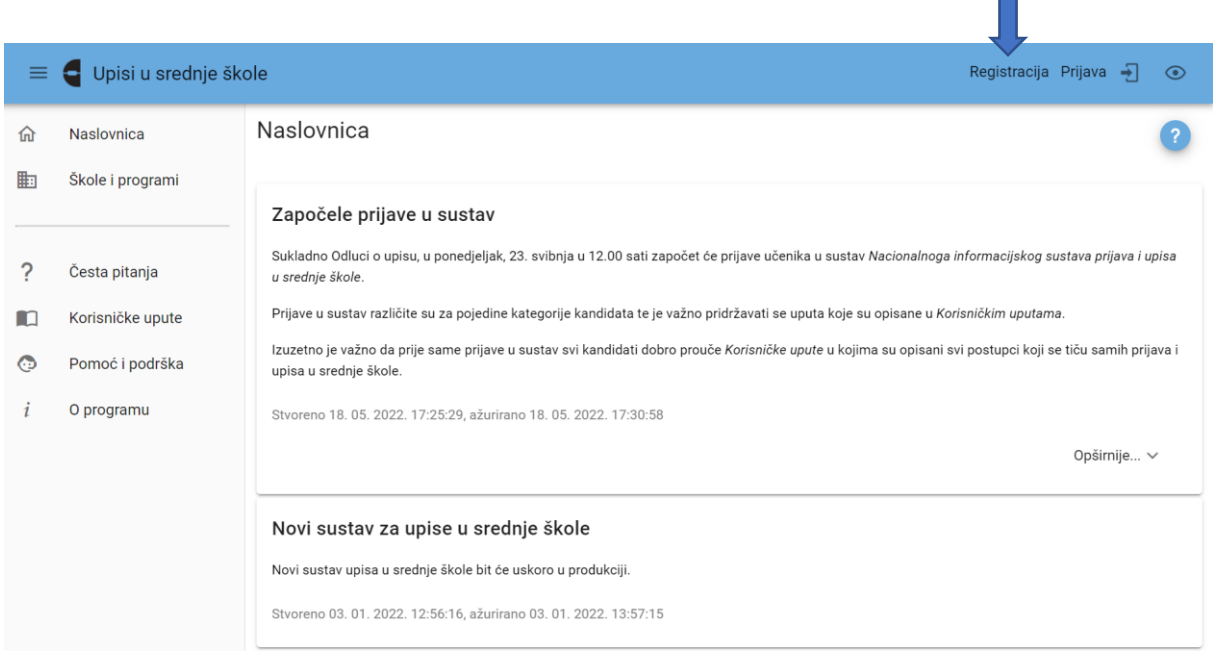

*Slika 7 Prikaz poveznice za registraciju korisnika*

Registracijski obrazac sastoji se od osobnih podataka, podataka o korisnikovim roditeljima/skrbnicima, podacima o školovanju te podacima za kontakt (slika 8). Korisnik ispunjava podatke slobodnim unosom ili odabirom iz padajućeg izbornika.

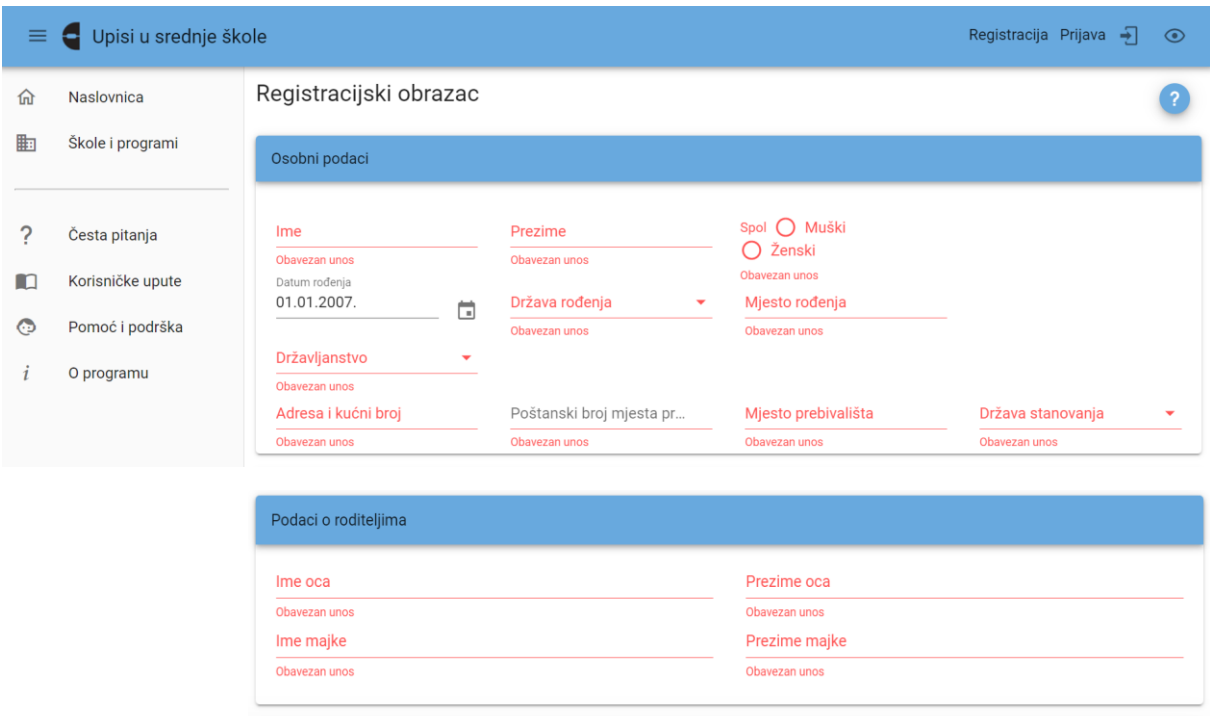

| Adresa e-pošte                                | <b>Mobitel</b><br>$+385$        |
|-----------------------------------------------|---------------------------------|
| Adresa e-pošte je obavezna                    | Neipravan broj mobitela         |
|                                               |                                 |
|                                               |                                 |
| Podaci o školovanju                           |                                 |
| Godina završetka OŠ                           | Naziv i mjesto završene OŠ<br>۰ |
|                                               | Obavezan unos                   |
| Obavezan unos<br>Želim upisati glazbenu školu | Želim upisati plesnu školu      |

*Slika 8 Prikaz registracijskog obrasca*

Korisnik sprema unesene podatke klikom na gumb *Pohrani* kojim se registracija sprema u sustavu.

Registracija nije završena niti je omogućeno spremiti prijavu ako svi potrebni podaci nisu ispunjeni. U slučaju da pojedini podaci nisu ispunjeni ili nisu ispravno ispunjeni kraj navedenoga naziva dijela registracijskog obrasca bit će vidljiv upozoravajući znak.

Kada Središnji prijavni ured odobri registraciju korisnicima će se stvoriti račun u NISpuSŠ-u i o tome poslati obavijest na adresu elektroničke pošte koju je korisnik unio u registracijskom obrascu. Korisnik će nakon postavljanja zaporke imati djelomični, a nakon verifikacije osobnih dokumenata i puni pristup sustavu.

#### <span id="page-8-0"></span>3.2. Zajednički dio sučelja

Nakon prijave u sustav korisnici mogu vidjeti nekoliko kartica (slika 9):

- a. Naslovnica
- b. Škole i programi
- c. Moji podaci
- d. Dodatni bodovi/prava prednosti
- e. Moj odabir
- f. Moj raspored
- g. Moji rezultati
- h. Moji prigovori.

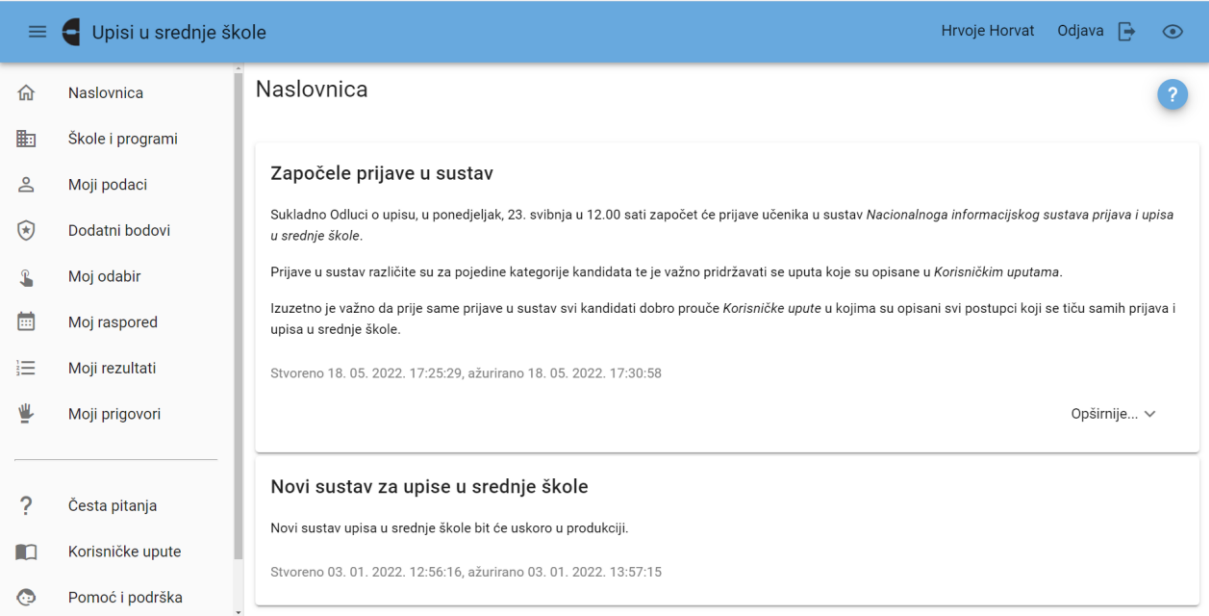

*Slika 9 Prikaz ekrana nakon prijave u sustav*

Registrirani korisnici prijavom u sustav vide i dodatnu karticu *Moji dokumenti* u kojoj može pratiti status dokumenata poslanih SPU-u (slika 10).

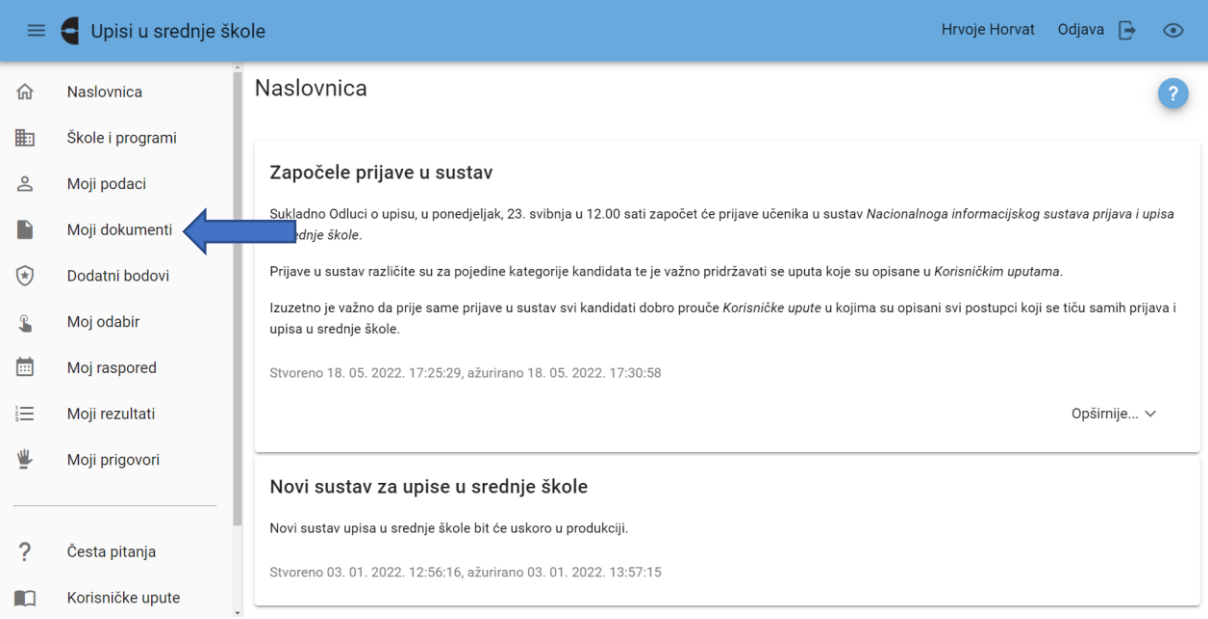

*Slika 10 Prikaz ekrana nakon prijave u sustav registriranog korisnika*

# <span id="page-10-0"></span>4. Kartica *Moji podaci*

Klikom na karticu *Moji podaci* korisnik može vidjeti osobne podatke i podatke za kontakt (slika 11), podatke o školovanju i završne ocjene po razredima i nastavnim predmetima, eventualne rezultate natjecanja (ako je korisnik na istima sudjelovao) te karticu *Sportovi* gdje iskazuje svoj interes za upis u odjel za sportaše.

Navedeni podaci preuzimaju se iz e-Matice (osobni podaci, školovanje, ocjene i natjecanja) i u slučaju da je neki od njih pogrešan potrebno se obratiti svojem razredniku u osnovnoj školi.

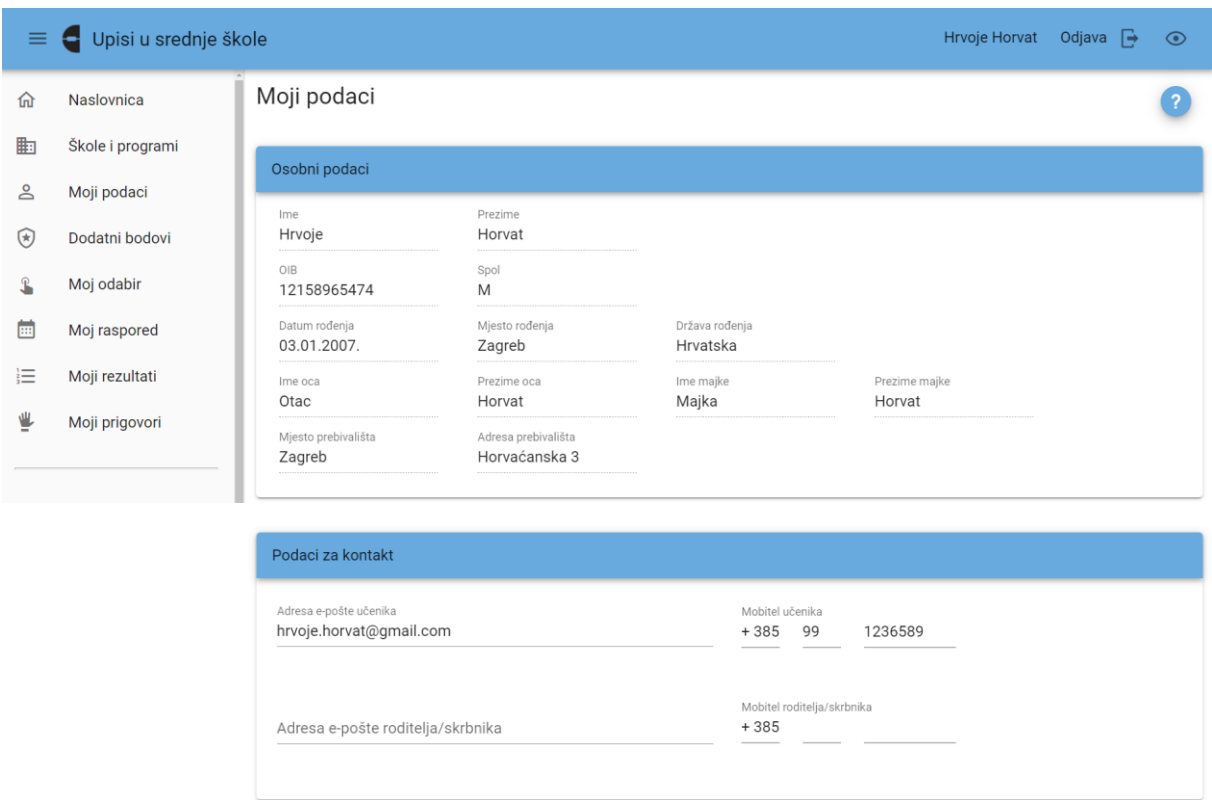

*Slika 11 Prikaz polja s osobnim podacima i podacima za kontakt*

Ovdje korisnik može upisati adresu e-pošte u istoimeno polje. Također, u polje *Mobitel učenika* korisnik može upisati svoj broj mobitela.

Broj mobitela unosi se na sljedeći način: pozivni broj države (npr. +385), pozivni broj mreže (npr. 98) te broj mobitela (npr. 123456).

Također, moguće je unijeti i broj mobitela roditelja/skrbnika u za to predviđeno polje te njegovu adresu e-pošte.

Nakon unosa podataka na dnu ekrana pojavljuje se poruka *Napravljene su izmjene, potrebno ih je pohraniti* te je potrebno kliknuti na gumb *Pohrani* za spremanje unesenih podataka. U slučaju pogreške ili odustajanja od unosa potrebno je kliknuti na gumb *Odbaci* (slika 12).

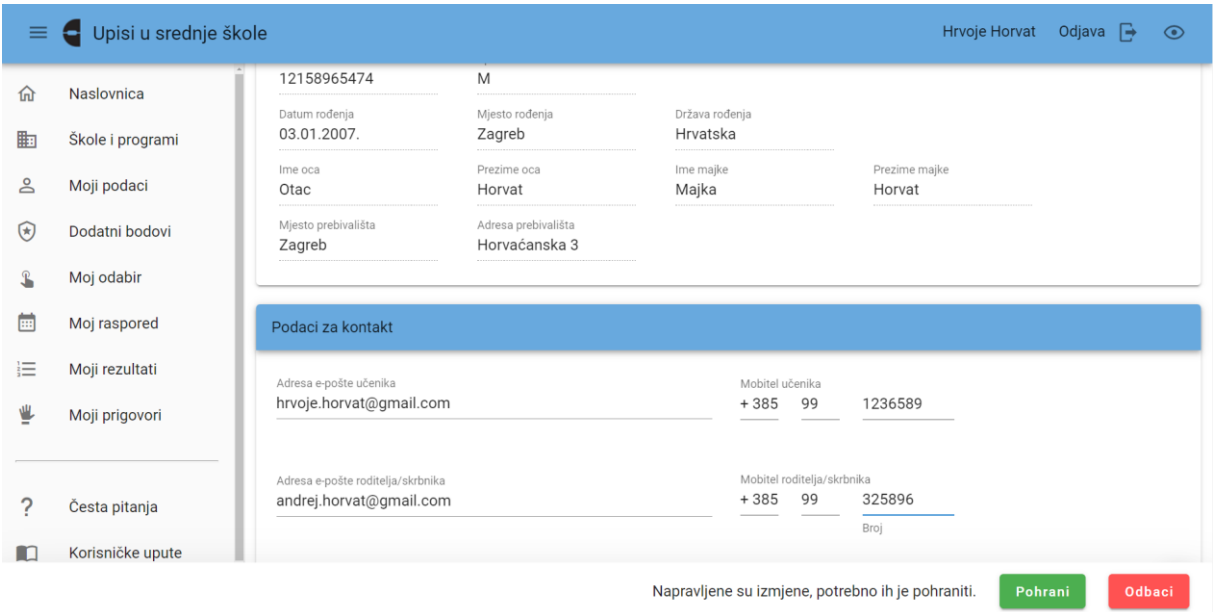

*Slika 12 Prikaz uređivanja kontakata*

U polju "Školovanje" moguće je za svaku školsku godinu od 5. do 8. razreda vidjeti koju je školu korisnik pohađao. U polju "Ocjene" prikazana su polja s ocjenama iz svih nastavnih predmeta od 5. do 8. razreda. Ocjene svih predmeta svakog razreda nalaze se u zasebnom stupcu, a pri dnu stupca prikazan je prosjek ocjena po razredu.

Nadalje, ako je korisnik za vrijeme osnovnog obrazovanja sudjelovao u nekom od natjecanja iz znanja ili sporta onda će se podaci o tom natjecanju prikazati u kartici *Natjecanja*. Navedeni podaci preuzimaju se iz sustava e-Matica.

# <span id="page-11-0"></span>5. Kartica Moji dokumenti

Registrirani korisnici na svojemu sučelju mogu vidjeti i karticu *Moji dokumenti* u kojoj se prikazuje status dokumenata poslanih SPU-u na verifikaciju (slika 13).

U slučaju da neki dokument nije prihvaćen kao valjan, u stupcu *Napomena* moguće je pročitati razlog tomu.

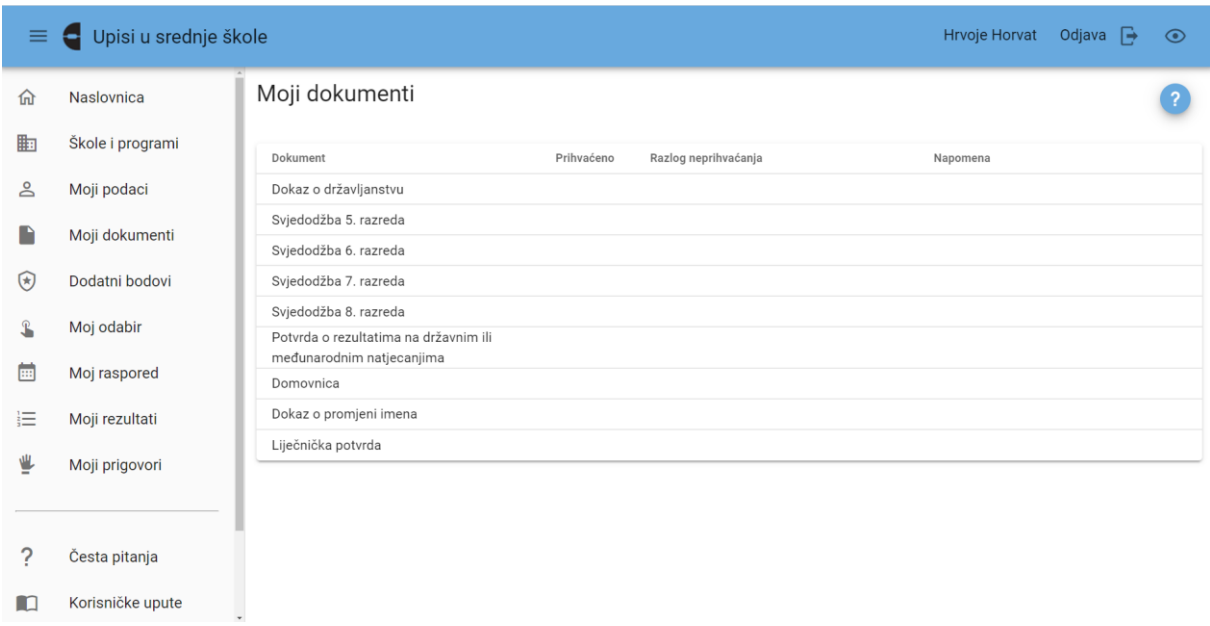

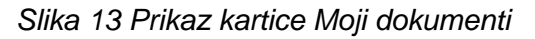

# <span id="page-12-0"></span>6. Kartica *Dodatni bodovi/prava prednosti*

Klikom na karticu *Dodatni bodovi/prava prednosti* korisniku se otvara mogućnost uređivanja tablice u kojoj je popis uvjeta za ostvarivanje prava na dodatne bodove ili prava prednosti pri upisu u srednju školu, a sukladno *Pravilniku o elementima i kriterijima za upis kandidata u I. razred srednje škole* (slika 14).

| ≡ | Upisi u srednje škole               |                                                                              |                                                 |                                 |                                                   |                                     |          | <b>Hrvoje Horvat</b> | Odjava $\rightarrow$ | $\odot$    |
|---|-------------------------------------|------------------------------------------------------------------------------|-------------------------------------------------|---------------------------------|---------------------------------------------------|-------------------------------------|----------|----------------------|----------------------|------------|
| 佡 | Naslovnica                          | Dodatni bodovi / prava prednosti                                             |                                                 |                                 |                                                   |                                     |          |                      |                      |            |
| 軸 | Škole i programi                    | Uvjeti za stjecanje dodatnih bodova i prava prednosti                        |                                                 |                                 |                                                   |                                     |          |                      |                      |            |
| ≗ | Moji podaci                         |                                                                              |                                                 |                                 |                                                   |                                     |          |                      |                      |            |
| ⊛ | Dodatni bodovi /<br>prava prednosti | Uvjet                                                                        | Želim da<br>se podaci<br>provjere<br>automatski | Postoji<br>privola<br>roditelja | Želim da<br>osnovna<br>škola<br>učita<br>dokument | Želim<br>sam<br>učitati<br>dokument | Dokument | Napomena             |                      | Prihvaćeno |
|   | Moj odabir                          | Dijete bez roditelja ili odgovarajuće<br>roditeliske skrbi                   |                                                 |                                 |                                                   | г                                   |          |                      |                      |            |
| ⊞ | Moj raspored                        | Kandidat za duhovno zvanje                                                   |                                                 |                                 |                                                   | П                                   |          |                      |                      |            |
| 這 | Moji rezultati                      | Kandidat živi uz jednoga i/ili oba<br>roditelja s dugotrajnom teškom bolesti |                                                 |                                 |                                                   | П                                   |          |                      |                      |            |
|   | Moji prigovori                      | Kandidat živi uz oba roditelja koji su<br>dugotrajno nezaposleni             |                                                 |                                 | ш                                                 | □                                   |          |                      |                      |            |
|   |                                     | Kandidat živi uz samohranoga<br>roditelja                                    |                                                 |                                 |                                                   | П                                   |          |                      |                      |            |
|   | Česta pitanja                       | Kandidatu je jedan roditelj preminuo                                         | П                                               |                                 |                                                   | П                                   |          |                      |                      |            |
|   | Korisničke upute                    | Pripadnik romske nacionalne manjine                                          |                                                 |                                 |                                                   | г                                   |          |                      |                      |            |
| ത | Pomoć i podrška                     |                                                                              |                                                 |                                 |                                                   |                                     |          |                      |                      |            |

*Slika 14 Prikaz kartice Dodatni bodovi*

U prvom stupcu je naveden skraćeni naziv uvjeta, a prelaskom miša preko naziva uvjeta otvara se info-oblačić u kojemu je naveden puni naziv uvjeta (slika 15).

|   | Upisi u srednje škole               |                                                                                                    |                                                 |                                 |                                       |                                     |          | Hrvoje Horvat | Odjava $\Box$ | ⊙          |
|---|-------------------------------------|----------------------------------------------------------------------------------------------------|-------------------------------------------------|---------------------------------|---------------------------------------|-------------------------------------|----------|---------------|---------------|------------|
| 佡 | Naslovnica                          | Dodatni bodovi / prava prednosti                                                                                                    |                                                 |                                 |                                       |                                     |          |               |               |            |
| 駎 | Škole i programi                    |                                                                                                    |                                                 |                                 |                                       |                                     |          |               |               |            |
| ക | Moji podaci                         | Uvjeti za stjecanje dodatnih bodova i prava prednosti                                                                                                    |                                                 |                                 | Želim da                              |                                     |          |               |               |            |
| ⊛ | Dodatni bodovi /<br>prava prednosti | Uvjet                                                                                                    | Želim da<br>se podaci<br>provjere<br>automatski | Postoji<br>privola<br>roditelja | osnovna<br>škola<br>učita<br>dokument | Želim<br>sam<br>učitati<br>dokument | Dokument | Napomena      |               | Prihvaćeno |
|   | Moj odabir                          | Dijete bez roditelja ili odgovarajuće<br>roditeljske skrbi                                                                                                    |                                                 |                                 |                                       |                                     |          |               |               |            |
| 圃 | Moj raspored                        | Kandidat živi uz samohranoga roditelja (roditelj koji nije u braku i ne<br>živi u izvanbračnoj zajednici, a sam se skrbi o svome djetetu i                                             |                                                 |                                 |                                       |                                     |          |               |               |            |
| 這 | Moji rezultati                      | uzdržava ga) koji je korisnik socijalne skrbi sukladno zakonu koji<br>uređuje socijalnu skrb i posjeduje rješenje ili drugi upravni akt                                                |                                                 |                                 |                                       |                                     |          |               |               |            |
|   | Moji prigovori                      | centra za socijalnu skrb ili nadležnoga tijela u jedinici lokalne ili<br>područne (regionalne) jedinice i Grada Zagreba o pravu<br>samohranoga roditelja kao korisnika socijalne skrbi |                                                 |                                 |                                       |                                     |          |               |               |            |
|   |                                     | Kandidat živi uz samohranoga<br>roditelja                                                                                                    |                                                 |                                 | П                                     | $\Box$                              |          |               |               |            |
|   | Česta pitanja                       | Kandidatu je jedan roditelj preminuo                                                                                                    |                                                 |                                 |                                       |                                     |          |               |               |            |
| m | Korisničke upute                    | Pripadnik romske nacionalne manjine                                                                                                    |                                                 |                                 |                                       |                                     |          |               |               |            |
|   | Pomoć i podrška                     |                                                                                                    |                                                 |                                 |                                       |                                     |          |               |               |            |

*Slika 15 Prikaz info-oblačića*

Ovdje je moguće na nekoliko načina provjeriti podatke odnosno dokaze potrebne za ostvarivanje navedenih uvjeta. Moguće je odabrati jedan ili više uvjeta za koje korisnik misli da ispunjava te odabrati za njih različite načine provjere dokumentacije (slika 16).

Moguće je odabrati da se podaci kojim se dokazuje da korisnik ispunjava pojedini uvjet za ostvarivanje dodatnih bodova provjere automatski (integracijom sa sustavima drugih tijela državne uprave ili e-Maticom); da korisnik sam učita dokument ili potvrdu u sustav ili, ako je donio potvrdu razredniku u osnovnoj školi, da razrednik učita potvrdu u sustav.

| ≡  | Upisi u srednje škole<br>⊖          |                                                                              |                                                 |                                 |                                                   |                                     |                                                   | Hrvoje Horvat | Odjava $\Box$ |        | $\odot$    |
|----|-------------------------------------|------------------------------------------------------------------------------|-------------------------------------------------|---------------------------------|---------------------------------------------------|-------------------------------------|---------------------------------------------------|---------------|---------------|--------|------------|
| 佡  | Naslovnica                          | Dodatni bodovi / prava prednosti                                             |                                                 |                                 |                                                   |                                     |                                                   |               |               |        |            |
| 鼬  | Škole i programi                    | Uvjeti za stjecanje dodatnih bodova i prava prednosti                        |                                                 |                                 |                                                   |                                     |                                                   |               |               |        |            |
| ക് | Moji podaci                         |                                                                              |                                                 |                                 |                                                   |                                     |                                                   |               |               |        |            |
| ⊛  | Dodatni bodovi /<br>prava prednosti | Uvjet                                                                        | Želim da<br>se podaci<br>provjere<br>automatski | Postoji<br>privola<br>roditelja | Želim da<br>osnovna<br>škola<br>učita<br>dokument | Želim<br>sam<br>učitati<br>dokument | Dokument                                          | Napomena      |               |        | Prihvaćeno |
|    | Moj odabir                          | Dijete bez roditelja ili odgovarajuće<br>roditeljske skrbi                   |                                                 |                                 |                                                   | ш                                   |                                                   |               |               |        |            |
| 匾  | Moj raspored                        | Kandidat za duhovno zvanje                                                   |                                                 |                                 |                                                   | $\checkmark$                        |                                                   |               |               |        |            |
| 這  | Moji rezultati                      | Kandidat živi uz jednoga i/ili oba<br>roditelja s dugotrajnom teškom bolesti |                                                 |                                 | $\checkmark$                                      | П                                   |                                                   |               |               |        |            |
| ⋓  | Moji prigovori                      | Kandidat živi uz oba roditelja koji su<br>dugotrajno nezaposleni             | $\checkmark$                                    |                                 |                                                   | П                                   |                                                   |               |               |        |            |
|    |                                     | Kandidat živi uz samohranoga<br>roditelja                                    |                                                 |                                 |                                                   | П                                   |                                                   |               |               |        |            |
|    | Česta pitanja                       | Kandidatu je jedan roditelj preminuo                                         | ┍                                               |                                 | П                                                 | П                                   |                                                   |               |               |        |            |
|    |                                     |                                                                              |                                                 |                                 |                                                   |                                     | Napravljene su izmjene, potrebno ih je pohraniti. | Pohrani       |               | Odbaci |            |

*Slika 16 Prikaz odabira uvjeta*

Način provjere podataka odabire se tako da se klikne unutar potvrdnog okvira u stupcu kraj uvjeta koji se želi odabrati i potom klikne na gumb *Pohrani* pri dnu ekrana, a moguće je označiti samo jedan od uvjeta u retku.

U stupcu *Napomena* moguće je pratiti status provjere podataka (slika 17), a način provjere podataka ili ponovno učitavanje dokumenta korisnik može mijenjati sve do trenutka dok status uvjeta ne bude *Prihvaćeno*.

| ≡  | Upisi u srednje škole<br>е          |                                                                                 |                                                 |                                 |                                                   |                                  |          | <b>Hrvoje Horvat</b><br>Odjava $\rightarrow$ | ⊙          |
|----|-------------------------------------|---------------------------------------------------------------------------------|-------------------------------------------------|---------------------------------|---------------------------------------------------|----------------------------------|----------|----------------------------------------------|------------|
| 佡  | Naslovnica                          | Dodatni bodovi / prava prednosti                                                |                                                 |                                 |                                                   |                                  |          |                                              |            |
| 鼬  | Škole i programi                    | Uvjeti za stjecanje dodatnih bodova i prava prednosti                           |                                                 |                                 |                                                   |                                  |          |                                              |            |
| ക  | Moji podaci                         |                                                                                 |                                                 |                                 |                                                   |                                  |          |                                              |            |
| ⊛  | Dodatni bodovi /<br>prava prednosti | Uvjet                                                                           | Želim da<br>se podaci<br>provjere<br>automatski | Postoji<br>privola<br>roditelja | Želim da<br>osnovna<br>škola<br>učita<br>dokument | Želim sam<br>učitati<br>dokument | Dokument | Napomena                                     | Prihvaćeno |
| L  | Moj odabir                          | Dijete bez roditelja ili odgovarajuće<br>roditeljske skrbi                      |                                                 |                                 |                                                   | Г                                |          |                                              |            |
| 圃  | Moj raspored                        | Kandidat za duhovno zvanje                                                      |                                                 |                                 |                                                   | O)<br>$\checkmark$               |          | Dokument još nije<br>učitan                  |            |
| 這  | Moji rezultati                      | Kandidat živi uz jednoga i/ili oba<br>roditelja s dugotrajnom teškom<br>bolesti |                                                 |                                 | $\checkmark$                                      | П                                |          | Dokument još nije<br>učitan                  |            |
|    | Moji prigovori                      | Kandidat živi uz oba roditelja koji su<br>dugotrajno nezaposleni                | $\checkmark$                                    |                                 |                                                   | П                                |          | Roditelj još nije dao<br>privolu             |            |
|    | Česta pitanja                       | Kandidat živi uz samohranoga<br>roditelia                                       |                                                 |                                 | $\mathbf{1}$                                      | П                                |          |                                              |            |
|    | Korisničke upute                    | Kandidatu je jedan roditelj preminuo                                            |                                                 |                                 |                                                   | п                                |          |                                              |            |
| ረማ | Pomoć i podrška                     | Pripadnik romske nacionalne<br>manjine                                          |                                                 |                                 |                                                   | П                                |          |                                              |            |

*Slika 17 Prikaz statusa provjere podataka*

#### <span id="page-15-0"></span>6.1. Provjera podataka u sustavima drugih tijela državne uprave

Kod onih uvjeta za koje je moguće provjeriti podatke korisnika putem povezivanja s drugim sustavima, u stupcu *Želim da se podaci provjere automatski* prikazuje se potvrdni okvir s mogućnošću označavanja, dok kod ostalih uvjeta kod kojih nije moguća takva provjera potvrdni okvir se ne prikazuje i taj je uvjet moguće dokazati samo na preostala dva načina provjere podataka.

U slučaju da korisnik označi da želi da se podaci provjere automatski, za daljnje postupanje potrebno je da se korisnikov roditelj prijavi u sustav sa svojim korisničkim podacima i da privolu za provjeru podataka. Postupak kako će to napraviti opisan je u poglavlju *Davanje privole roditelja za provjeru podataka*.

Ako korisnik nema roditelje odnosno ima skrbnika, a želi da se podaci za ispunjavanje uvjeta provjere na gore opisani način, potrebno je da se javi svojemu razredniku u osnovnoj školi s potvrdom o skrbništvu, a potom će mu razrednik kroz administracijsko sučelje dati privolu za provjeru podataka.

U slučaju da se provjerom iz drugog sustava korisniku vrati odgovor da nije pronađen podatak koji se traži, korisniku se aktiviraju mogućnosti da sam učita dokument ili da ga učita škola.

Korisnik će navedeno moći vidjeti u statusu dokumenta na svom sučelju, a pridodane dodatne bodove, u slučaju da je provjerom podataka utvrđeno da korisnik ispunjava uvjet, na kartici *Moji rezultati/Detaljno*.

#### <span id="page-15-1"></span>6.2. Korisnik sam učitava dokument u sustav

Druga mogućnost provjere podataka je da korisnik sam učita potrebne dokumente u sustav. Kako bi to napravio potrebno je da korisnik prvo označi da želi takvu mogućnost klikom u potvrdni okvir u retku uvjeta za koji želi učitati dokument, a potom će se kraj kvačice pojaviti ikona za učitavanje i slanje dokumenata  $\mathbf{\mathbf{\Psi}}$ .

Klikom na ikonu  $\emptyset$  otvorit će se prozor koji omogućava učitavanje dokumenta s korisnikova računala ili mobitela (slika 18).

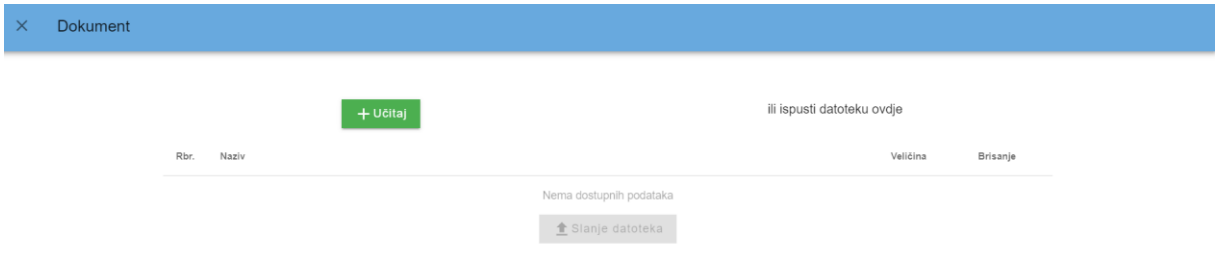

*Slika 18 Prikaz skočnog prozora za učitavanje dokumenata*

U otvorenom prozoru potrebno je kliknuti na gumb *Učitaj* i tada će se korisniku otvoriti mogućnost učitavanja dokumenta s vlastitog računala ili mobitela.

Veličina dokumenta koji se može učitati ograničena je na 5 MB, a može biti u pdf-u ili jpg-u, a moguće je učitati i nekoliko dokumenata koji čine cjelinu (u slučaju da dokument ima više stranica) prije slanja, koji će se u sustavu, nakon spremanja, prikazati kao jedan cjeloviti dokument.

Kada se željeni dokument učita u sustav potrebno je kliknuti na gumb *Slanje datoteka* i time će se dokument spremiti u sustavu (slika 19).

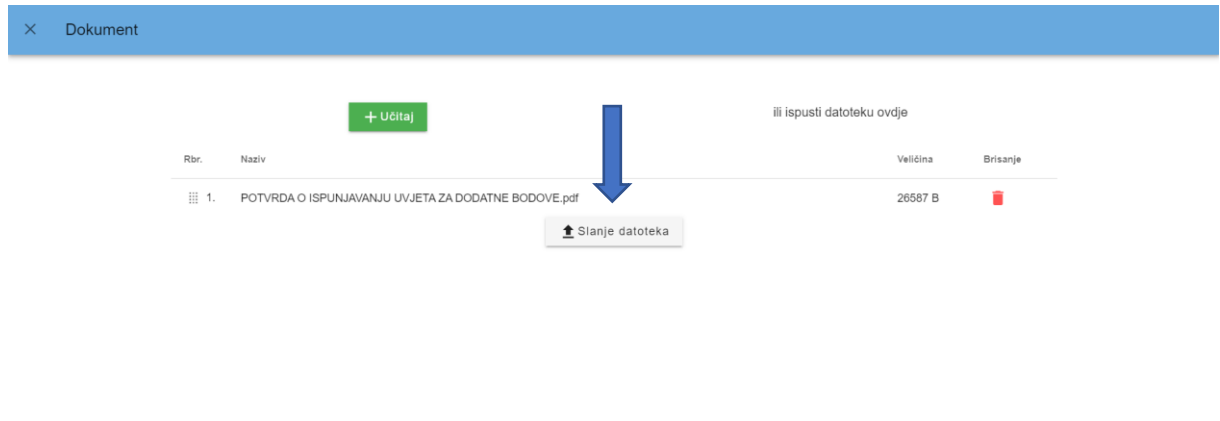

*Slika 19 Prikaz gumba za slanje dokumenata*

Također, dokument je moguće učitati i postupkom *drag and drop (povuci i ispusti)* na način da se željeni dokument *dovuče* u otvoreni prozor i ispusti bilo gdje na ekranu (slika 20).

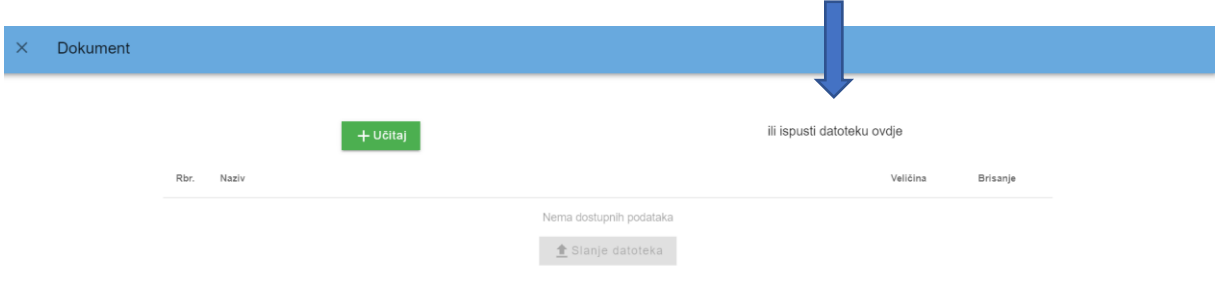

*Slika 20 Prikaz postupka drag and drop*

Učitani dokument moguće je pregledati klikom na poveznicu *Pregled* u stupcu *Dokument* u retku uvjeta za koji je korisnik učitao dokument (slika 21) kojim se otvara skočni prozor za pregled učitanog dokumenta (slika 22).

| ≡ | Upisi u srednje škole<br>е          |                                                                                 |                                                 |                                 |                                                   |                                  |          | <b>Hrvoje Horvat</b>                        | Odjava $\rightarrow$ | $\odot$    |
|---|-------------------------------------|---------------------------------------------------------------------------------|-------------------------------------------------|---------------------------------|---------------------------------------------------|----------------------------------|----------|---------------------------------------------|----------------------|------------|
| 佡 | Naslovnica                          | Dodatni bodovi / prava prednosti                                                |                                                 |                                 |                                                   |                                  |          |                                             |                      |            |
| 鼬 | Škole i programi                    |                                                                                 |                                                 |                                 |                                                   |                                  |          |                                             |                      |            |
| ക | Moji podaci                         | Uvjeti za stjecanje dodatnih bodova i prava prednosti                           |                                                 |                                 |                                                   |                                  |          |                                             |                      |            |
| ⊛ | Dodatni bodovi /<br>prava prednosti | Uvjet                                                                           | Želim da<br>se podaci<br>provjere<br>automatski | Postoji<br>privola<br>roditelja | Želim da<br>osnovna<br>škola<br>učita<br>dokument | Želim sam<br>učitati<br>dokument | Dokument | Napomena                                    |                      | Prihvaćeno |
|   | Moj odabir                          | Dijete bez roditelja ili odgovarajuće<br>roditeljske skrbi                      |                                                 |                                 | H                                                 | г                                |          |                                             |                      |            |
| 匾 | Moj raspored                        | Kandidat za duhovno zvanje                                                      |                                                 |                                 | n a                                               | O                                | Pregled  | Dokument je na provjeri<br>u osnovnoj školi |                      |            |
| 這 | Moji rezultati<br>Moji prigovori    | Kandidat živi uz jednoga i/ili oba<br>roditelja s dugotrajnom teškom<br>bolesti |                                                 |                                 | $\checkmark$                                      |                                  |          | Dokument još nije<br>učitan                 |                      |            |
|   |                                     | Kandidat živi uz oba roditelja koji su<br>dugotrajno nezaposleni                | $\checkmark$                                    |                                 | - 1                                               | г                                |          | Roditelj još nije dao<br>privolu            |                      |            |
|   | Česta pitanja                       | Kandidat živi uz samohranoga<br>roditelja                                       |                                                 |                                 | П                                                 | г                                |          |                                             |                      |            |
| n | Korisničke upute                    | Kandidatu je jedan roditelj preminuo                                            |                                                 |                                 |                                                   | L                                |          |                                             |                      |            |
| ⊙ | Pomoć i podrška                     | Pripadnik romske nacionalne<br>manjine                                          |                                                 |                                 |                                                   |                                  |          |                                             |                      |            |

*Slika 21 Prikaz poveznice za pregled dokumenta*

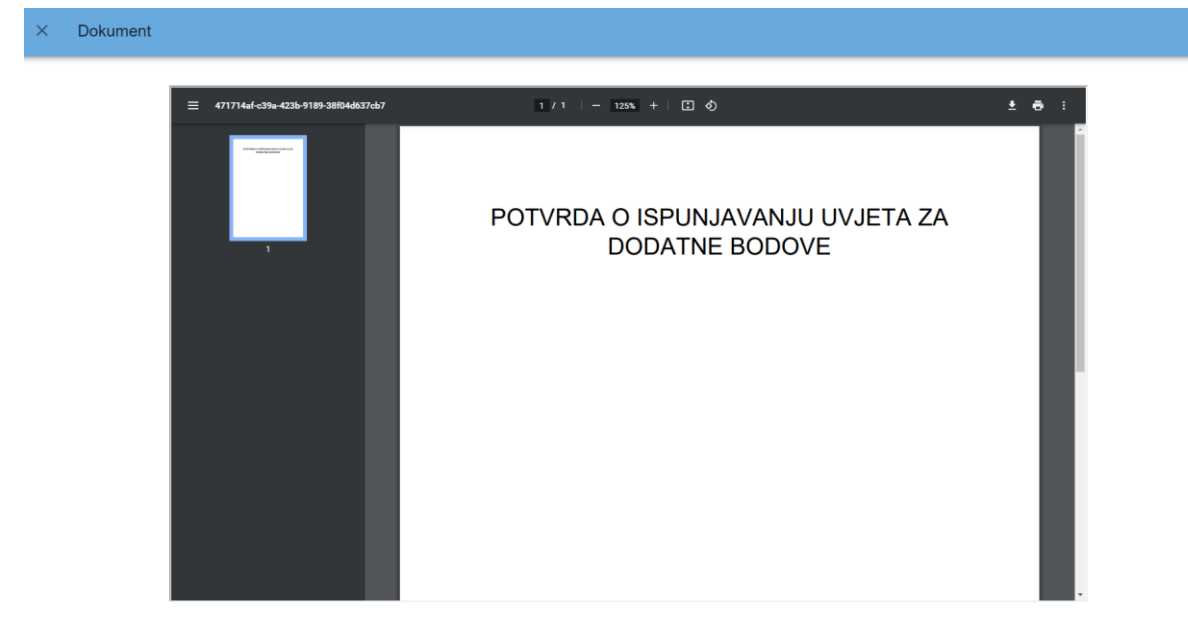

*Slika 22 Prikaz skočnog prozora za pregled dokumenta*

Upisno povjerenstvo u osnovnoj školi provjerava valjanost učitanih dokumenata te u sustavu označava iste kao prihvaćene za upis što korisnik može vidjeti u stupcu *Prihvaćeno* u retku uvjeta koji je označio za provjeru podataka.

Prihvaćanjem navedenog dokumenta korisnik će ostvariti prava prednosti/dodatne bodove koji će mu se prikazati na kartici *Moji rezultati/Detaljno*.

#### <span id="page-18-0"></span>6.3. Razrednik učitava dokument u sustav

Treća je mogućnost provjere podataka da korisnik označi opciju *Želim da osnovna škola učita dokument* (slika 23).

| ≡      | Upisi u srednje škole<br>е          |                                                                                 |                                                 |                                 |                                       |                                  |          | <b>Hrvoje Horvat</b><br>Odjava $\rightarrow$ | $\odot$    |  |
|--------|-------------------------------------|---------------------------------------------------------------------------------|-------------------------------------------------|---------------------------------|---------------------------------------|----------------------------------|----------|----------------------------------------------|------------|--|
| 价      | Naslovnica                          | Dodatni bodovi / prava prednosti                                                |                                                 |                                 |                                       |                                  |          |                                              |            |  |
| 眮      | Škole i programi                    | Uvjeti za stjecanje dodatnih bodova i prava prednosti                           |                                                 |                                 |                                       |                                  |          |                                              |            |  |
| ക്     | Moji podaci                         |                                                                                 |                                                 |                                 | Želim da                              |                                  |          |                                              |            |  |
| ⊛      | Dodatni bodovi /<br>prava prednosti | Uvjet                                                                           | Želim da<br>se podaci<br>provjere<br>automatski | Postoji<br>privola<br>roditelja | osnovna<br>škola<br>učita<br>dokument | Želim sam<br>učitati<br>dokument | Dokument | Napomena                                     | Prihvaćeno |  |
|        | Moj odabir                          | Dijete bez roditelja ili odgovarajuće<br>roditeljske skrbi                      | п                                               |                                 |                                       | П                                |          |                                              |            |  |
| 圇      | Moj raspored                        | Kandidat za duhovno zvanje                                                      |                                                 |                                 |                                       | <b>O</b><br>$\checkmark$         | Pregled  | Dokument je na provjeri<br>u osnovnoj školi  |            |  |
| 這<br>⋓ | Moji rezultati<br>Moji prigovori    | Kandidat živi uz jednoga i/ili oba<br>roditelja s dugotrajnom teškom<br>bolesti |                                                 |                                 | $\checkmark$                          | п                                |          | Dokument još nije<br>učitan                  |            |  |
|        |                                     | Kandidat živi uz oba roditelja koji su<br>dugotrajno nezaposleni                | $\checkmark$                                    |                                 |                                       | П                                |          | Roditelj još nije dao<br>privolu             |            |  |
|        | Česta pitanja                       | Kandidat živi uz samohranoga<br>roditelja                                       |                                                 |                                 |                                       | П                                |          |                                              |            |  |
|        | Korisničke upute                    | Kandidatu je jedan roditelj preminuo                                            | п                                               |                                 |                                       | П                                |          |                                              |            |  |
| ⊙      | Pomoć i podrška                     | Pripadnik romske nacionalne<br>manjine                                          |                                                 |                                 |                                       | H                                |          |                                              |            |  |

*Slika 23 Prikaz stupca odabira opcije*

Ako korisnik označi navedenu mogućnost, potrebno je da odnese dokument kojim dokazuje ispunjavanje uvjeta za stjecanje dodatnih bodova razredniku u osnovnoj školi koji učitava navedeni dokument u sustav te utvrđuje je li relevantan za upis i potom ga označava u sustavu kao prihvaćen.

Prihvaćanjem navedenog dokumenata korisnik će ostvariti prava prednosti/dodatne bodove koji će mu se prikazati u kartici *Moji rezultati/Detaljno*.

# <span id="page-19-0"></span>7. Prijava odabira korisnika

U svakom upisnom roku korisnik može prijaviti ograničen broj (6) obrazovnih programa.

Klikom na karticu *Škole i programi* (koju je moguće pretraživati i bez prijavljivanja u sustav) moguće je vidjeti izbornike za pretraživanje obrazovnih programa prema zadanim kriterijima pretrage. Moguće je prilagoditi pretragu s obzirom na vrstu programa, naziv programa, školu, mjesto, županiju te vrstu osnivača srednje škole (slika 24).

|               | Upisi u srednje škole<br>е |                              |                                                   |   |                |                        | <b>Hrvoje Horvat</b><br>Odjava $\rightarrow$ | $\odot$           |
|---------------|----------------------------|------------------------------|---------------------------------------------------|---|----------------|------------------------|----------------------------------------------|-------------------|
| 佡             | Naslovnica                 | Škole i programi             |                                                   |   |                |                        |                                              |                   |
| 鼩             | Škole i programi           | Q<br>Vrsta programa          | Program                                           | Q | Škola          | $\alpha$               | Miesto                                       | Q                 |
| ക             | Moji podaci                | Županija                     |                                                   | Q | Vrsta osnivača |                        |                                              | $\alpha$          |
| $\circledast$ | Dodatni bodovi             |                              |                                                   |   |                |                        |                                              |                   |
|               | Moj odabir                 | Pronađeni obrazovni programi |                                                   |   |                |                        |                                              |                   |
| 圇             | Moj raspored               | Program                      | Škola                                             |   | Mjesto         | Županija               | Vrsta osnivača                               | Detalji<br>odabir |
| 這             | Moji rezultati             | Administrator                | Ekonomska škola Mije<br>Mirkovića Rijeka          |   | Rijeka         | Primorsko-<br>goranska | Javna ustanova                               | $\checkmark$      |
|               |                            | Administrator                | Ekonomska škola Šibenik                           |   | Šibenik        | Šibensko-kninska       | Javna ustanova                               | $\checkmark$      |
| ⋓             | Moji prigovori             | Administrator                | Ekonomsko-turistička škola.<br>Karlovac           |   | Karlovac       | Karlovačka             | Javna ustanova                               | $\checkmark$      |
|               |                            | Administrator                | Gospodarska škola Varaždin                        |   | Varaždin       | Varaždinska            | Javna ustanova                               | $\checkmark$      |
| 7             | Česta pitanja              | Agrotehničar                 | Poljoprivredna i veterinarska<br>škola Osijek     |   | Osijek         | Osječko-<br>baranjska  | Javna ustanova                               | $\checkmark$      |
| m             | Korisničke upute           | Agrotehničar                 | Srednja strukovna škola Antuna<br>Horvata, Đakovo |   | Đakovo         | Osječko-<br>baranjska  | Javna ustanova                               | $\checkmark$      |
| ⊙             | Pomoć i podrška            | Agrotehničar                 | Srednja škola Bedekovčina                         |   | Bedekovčina    | Krapinsko-<br>zagorska | Javna ustanova                               | $\checkmark$      |
|               | $\overline{\phantom{a}}$   |                              | Srednja škola Isidora                             |   |                | Osiečko-               |                                              |                   |

*Slika 24 Prikaz tražilice škola i programa*

Tražilica radi na način da se postave uvjeti pretraživanja unosom cijele riječi koja se želi pretraživati ili samo nekoliko slova (slika 25), u kojem slučaju će se u padajućem izborniku prikazati svi obrazovni programi koji sadrže traženu kombinaciju unesenih slova (slika 25). Odabirom željenoga naziva iz padajućeg izbornika obrazovni programi koji zadovoljavaju postavljene uvjete prikazat će se ispod tražilice (slika 26).

| ≡ | Upisi u srednje škole<br>⊖ |                              |                                                                |             |                        | <b>Hrvoje Horvat</b><br>Odjava $\rightarrow$ | $\odot$      |
|---|----------------------------|------------------------------|----------------------------------------------------------------|-------------|------------------------|----------------------------------------------|--------------|
| 佡 | Naslovnica                 | Škole i programi             |                                                                |             |                        |                                              |              |
| 嗣 | Škole i programi           | Q<br>Vrsta programa          | Program<br>σ×<br>tehn                                          | Škola       | Q                      | Miesto                                       | Q            |
| ക | Moji podaci                | Županija                     | Agrotehničar                                                   |             |                        |                                              | Q            |
| ⊛ | Dodatni bodovi             |                              | Agroturistički tehničar                                        |             |                        |                                              |              |
|   | Moj odabir                 | Pronađeni obrazovni programi | Arhitektonski tehničar                                         |             |                        |                                              | Detalji      |
| 僵 | Moj raspored               | Program                      | Brodograđevni tehničar                                         |             | upanija                | Vrsta osnivača                               | odabir       |
| 這 | Moji rezultati             | Administrator                | Dentalni tehničar/Dentalna tehničarka<br>Drvodjeljski tehničar |             | rimorsko-<br>oranska   | Javna ustanova                               | $\checkmark$ |
|   |                            | Administrator                |                                                                |             | ibensko-kninska        | Javna ustanova                               | $\checkmark$ |
| ⋓ | Moji prigovori             | Administrator                | Drvodjeljski tehničar dizajner<br>$1 - 24 + 1 - 1 - 12$        |             | arlovačka              | Javna ustanova                               | $\checkmark$ |
|   |                            | Administrator                | Gospodarska škola Varaždin                                     | Varaždin    | Varaždinska            | Javna ustanova                               | $\checkmark$ |
|   | Česta pitanja              | Agrotehničar                 | Poljoprivredna i veterinarska<br>škola Osijek                  | Osijek      | Osječko-<br>baranjska  | Javna ustanova                               | $\checkmark$ |
| m | Korisničke upute           | Agrotehničar                 | Srednja strukovna škola Antuna<br>Horvata, Đakovo              | Đakovo      | Osječko-<br>baranjska  | Javna ustanova                               | $\checkmark$ |
| ⊙ | Pomoć i podrška            | Agrotehničar                 | Srednja škola Bedekovčina                                      | Bedekovčina | Krapinsko-<br>zagorska | Javna ustanova                               | $\checkmark$ |
|   |                            |                              | Srednja škola Isidora                                          |             | Osiečko-               |                                              |              |

*Slika 25 Prikaz pretraživanja obrazovnih programa*

| ≡             | Upisi u srednje škole<br>е |                              |                                                 |                |                          | <b>Hrvoje Horvat</b><br>Odjava $\rightarrow$ | $\odot$       |
|---------------|----------------------------|------------------------------|-------------------------------------------------|----------------|--------------------------|----------------------------------------------|---------------|
| 仚             | Naslovnica                 | Škole i programi             |                                                 |                |                          |                                              |               |
| 駎             | Škole i programi           | Q<br>Vrsta programa          | Program<br>$\times$ Q<br>Arhitektonski tehničar | Škola          | $\Omega$                 | Miesto                                       | Q             |
| ≗             | Moji podaci                | Županija                     | Q                                               | Vrsta osnivača |                          |                                              | Q             |
| $\circledast$ | Dodatni bodovi             | Pronađeni obrazovni programi |                                                 |                |                          |                                              |               |
|               | Moj odabir                 |                              |                                                 |                |                          |                                              | Detalji       |
| 圇             | Moj raspored               | Program                      | Škola                                           | Mjesto         | Županija                 | Vrsta osnivača                               | odabir        |
|               |                            | Arhitektonski tehničar       | Graditeljska škola Čakovec                      | Čakovec        | Međimurska               | Javna ustanova                               | $\checkmark$  |
| 這             | Moji rezultati             | Arhitektonski tehničar       | Graditeljska tehnička škola.<br>Zagreb          | Zagreb         | Grad Zagreb              | Javna ustanova                               | $\checkmark$  |
| ⋓             | Moji prigovori             | Arhitektonski tehničar       | Graditeljsko-geodetska škola<br>Osijek          | Osijek         | Osječko-<br>baranjska    | Javna ustanova                               | $\checkmark$  |
|               |                            | Arhitektonski tehničar       | Graditeljsko-geodetska tehnička<br>škola, Split | Split          | Splitsko-<br>dalmatinska | Javna ustanova                               | $\checkmark$  |
| 7             | Česta pitanja              | Arhitektonski tehničar       | Srednja škola Bedekovčina                       | Bedekovčina    | Krapinsko-<br>zagorska   | Javna ustanova                               | $\checkmark$  |
| m             | Korisničke upute           | Arhitektonski tehničar       | Tehnička škola Pula                             | Pula           | Istarska                 | Javna ustanova                               | $\checkmark$  |
| Œ۰            | Pomoć i podrška            | Arhitektonski tehničar       | Tehnička škola, Slavonski Brod                  | Slavonski Brod | Brodsko-<br>posavska     | Javna ustanova                               | $\checkmark$  |
|               | $\;$                       | ممكند وامغانا وسمغرا مغنواه  | Tehniška škola Zadar                            | $7 - 4 - 4$    | 7 a dans lin             | Los composicións es establecen               | $\sim$ $\sim$ |

*Slika 26 Prikaz ekrana nakon odabira željenog naziva programa*

Klikom na X ili brisanjem unesenog zapisa uklanjaju se postavljeni uvjeti.

Za svaki obrazovni program moguće je pregledati detaljnije informacije koje sadrže opis programa, lokaciju srednje škole na karti, preduvjete za upis, broj upisnih mjesta i sl. klikom na ikonu u stupcu *Detalji i odabir* (slika 27).

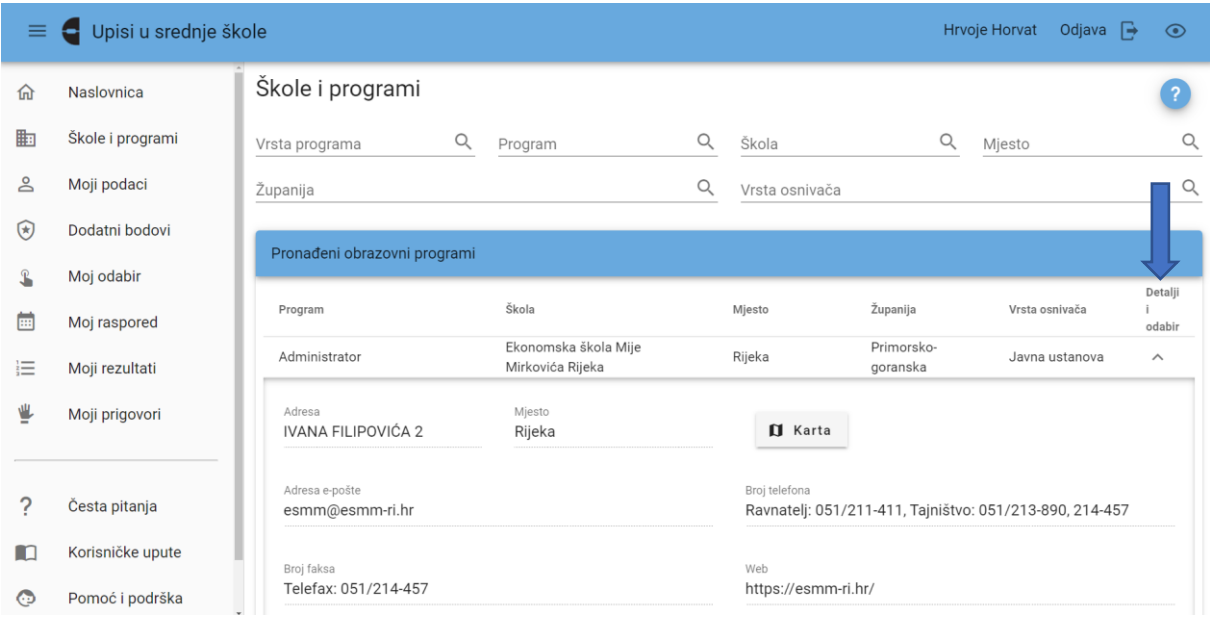

*Slika 27 Prikaz polja Detalji i odabir*

Klikom na gumb *Karta* (slika 28) otvara se prozor s lokacijom srednje škole koja izvodi odabrani program na karti koju je moguće smanjivati i uvećavati klikom na oznake + i - u gornjem lijevom kutu ekrana (slika 29).

| ≡            | Upisi u srednje škole<br>е                  |                                   |                                          |   |                                                                          |                        |              | Hrvoje Horvat | Odjava $\Rightarrow$ | $\odot$        |
|--------------|---------------------------------------------|-----------------------------------|------------------------------------------|---|--------------------------------------------------------------------------|------------------------|--------------|---------------|----------------------|----------------|
| 仚            | Naslovnica                                  | Škole i programi                  |                                          |   |                                                                          |                        |              |               |                      | $\overline{?}$ |
| 鼩            | Škole i programi                            | $\alpha$<br>Vrsta programa        | Program                                  | Q | Škola                                                                    |                        | $\mathsf{Q}$ | Mjesto        |                      | $\alpha$       |
| ക            | Moji podaci                                 | Županija                          |                                          | Q | Vrsta osnivača                                                           |                        |              |               |                      | $\mathsf{Q}$   |
| ⊛            | Dodatni bodovi                              |                                   |                                          |   |                                                                          |                        |              |               |                      |                |
| $\mathbf{r}$ | Moj odabir                                  | Pronađeni obrazovni programi      |                                          |   |                                                                          |                        |              |               |                      | Detalji        |
| 圇            | Moj raspored                                | Program                           | Škola                                    |   | Mjesto                                                                   | Županija               |              |               | Vrsta osnivača       | odabir         |
| 這            | Moji rezultati                              | Administrator                     | Ekonomska škola Mije<br>Mirkovića Rijeka |   | Rijeka                                                                   | Primorsko-<br>goranska |              |               | Javna ustanova       | $\wedge$       |
| ⋓            | Moji prigovori                              | Adresa<br>IVANA FILIPOVIĆA 2      | Mjesto<br>Rijeka                         |   | <b>II</b> Karta                                                          |                        |              |               |                      |                |
| ?            | Česta pitanja                               | Adresa e-pošte<br>esmm@esmm-ri.hr |                                          |   | Broj telefona<br>Ravnatelj: 051/211-411, Tajništvo: 051/213-890, 214-457 |                        |              |               |                      |                |
| m            | Korisničke upute                            | Broj faksa                        |                                          |   | Web                                                                      |                        |              |               |                      |                |
| ⊙            | Pomoć i podrška<br>$\overline{\phantom{a}}$ | Telefax: 051/214-457              |                                          |   | https://esmm-ri.hr/                                                      |                        |              |               |                      |                |

*Slika 28 Prikaz gumba za otvaranje Karte*

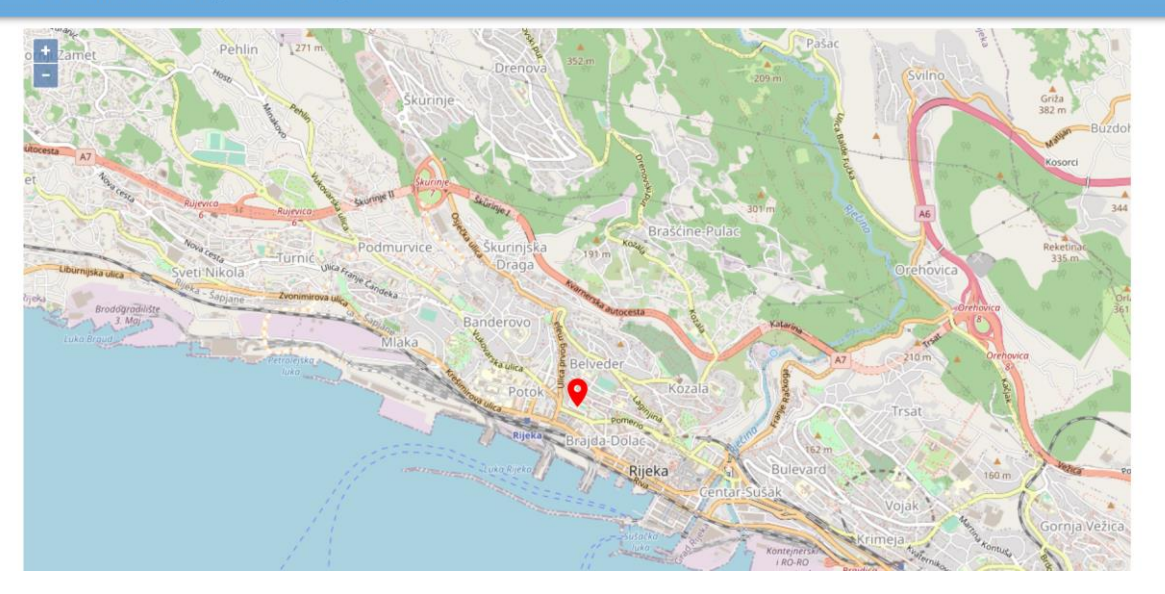

*Slika 29 Prikaz skočnog ekrana s Kartom i lokacijom srednje škole*

Klikom na  $X$  prozor s kartom se zatvara da se ekran vraća na prethodno otvorenu karticu *Detalji i odabir*.

U razdoblju u kojemu nije moguće prijavljivati obrazovne programe za upis ne prikazuje se gumb *Dodavanje u listu prioriteta*, a početkom prijava obrazovnih programa navedeni gumb postaje aktivan te klikom na njega korisnik odabire taj obrazovni program za upis (slika 30).

| D             | Upisi u srednje škole<br>е |                                             |                                                                                                    |          |                       | <b>Hrvoje Horvat</b> | Odjava $\rightarrow$ |              | $\odot$      |
|---------------|----------------------------|---------------------------------------------|----------------------------------------------------------------------------------------------------|----------|-----------------------|----------------------|----------------------|--------------|--------------|
| 佡             | Naslovnica                 | Završeno osnovno obrazovanje                |                                                                                                    |          |                       |                      |                      |              |              |
|               |                            | Predznanje prvoga stranog jezika            |                                                                                                    |          |                       |                      |                      |              |              |
| 駎             | Škole i programi           |                                             | Reguliran status boravka sukladno zakonu kojim je uređen status stranaca                                                                                                    |          |                       |                      |                      |              |              |
| ക             | Moji podaci                |                                             | Potrebna dokumentacija iz članka 23. Pravilnika o elementima i kriterijima (donosi se u srednju školu nakon što se objave konačne ljestvice<br>poretka, a najkasnije do datuma objavljenoga u Kalendaru) |          |                       |                      |                      |              |              |
| $\circledast$ | Dodatni bodovi             | Verificirani osobni podaci                  |                                                                                                    |          |                       |                      |                      |              |              |
|               | Moj odabir                 | Uvjeti za stjecanje dodatnih bod <b>ina</b> |                                                                                                    |          |                       |                      |                      | $\checkmark$ |              |
| 匾             | Moj raspored               | Bodovanje natjecanja                        |                                                                                                    |          |                       |                      |                      | $\checkmark$ |              |
| 這             | Moji rezultati             |                                             |                                                                                                    |          |                       |                      |                      |              |              |
| ⋓             | Moji prigovori             | $+$                                         | Dodavanje u listu prioriteta                                                                                                    |          | X Zatvori             |                      |                      |              |              |
|               |                            | Administrator                               | Ekonomska škola Šibenik                                                                                                    | Šibenik  | Šibensko-kninska      |                      | Javna ustanova       |              | $\check{~}$  |
|               |                            | Administrator                               | Ekonomsko-turistička škola,<br>Karlovac                                                                                                    | Karlovac | Karlovačka            |                      | Javna ustanova       |              | $\checkmark$ |
|               | Česta pitanja              | Administrator                               | Gospodarska škola Varaždin                                                                                                    | Varaždin | Varaždinska           |                      | Javna ustanova       |              | $\checkmark$ |
| m             | Korisničke upute           | Agrotehničar                                | Poljoprivredna i veterinarska<br>škola Osijek                                                                                                    | Osijek   | Osječko-<br>baranjska |                      | Javna ustanova       |              | $\checkmark$ |
| Œθ            | Pomoć i podrška            | Agrotehničar                                | Srednja strukovna škola Antuna<br>Horvata, Đakovo                                                                                                    | Đakovo   | Osječko-<br>baranjska |                      | Javna ustanova       |              |              |

*Slika 30 Prikaz gumba za odabir obrazovnog programa*

Prilikom odabira programa, otvorit će se skočni prozor s izbornicima za odabir stranih jezika koje škola nudi te odabir izbornih predmeta (slika 31). Korisnik je dužan napraviti odabir prije dodavanja programa u listu prioriteta. U slučaju da korisnik pokuša dodati program na listu prioriteta bez da je prethodno napravio odabir stranih jezika i izbornih predmeta, isto će mu se onemogućiti te će se javiti poruka da je potrebno prije dodavanja programa napraviti odabir. Korisnik će svoj izbor stranih jezika i izbornih predmeta moći mijenjati na kartici *Moj odabir* do isteka roka za odabir obrazovnih programa (slika 32).

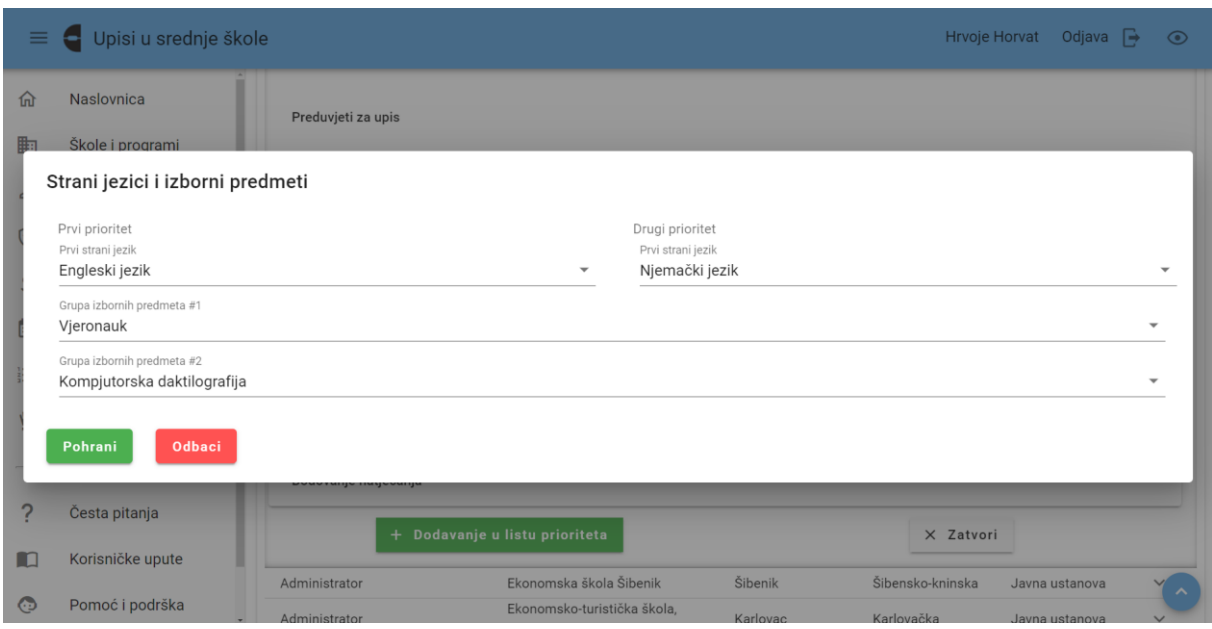

*Slika 31 Prikaz skočnog prozora s izbornicima za odabir stranih jezika i izbornih predmeta*

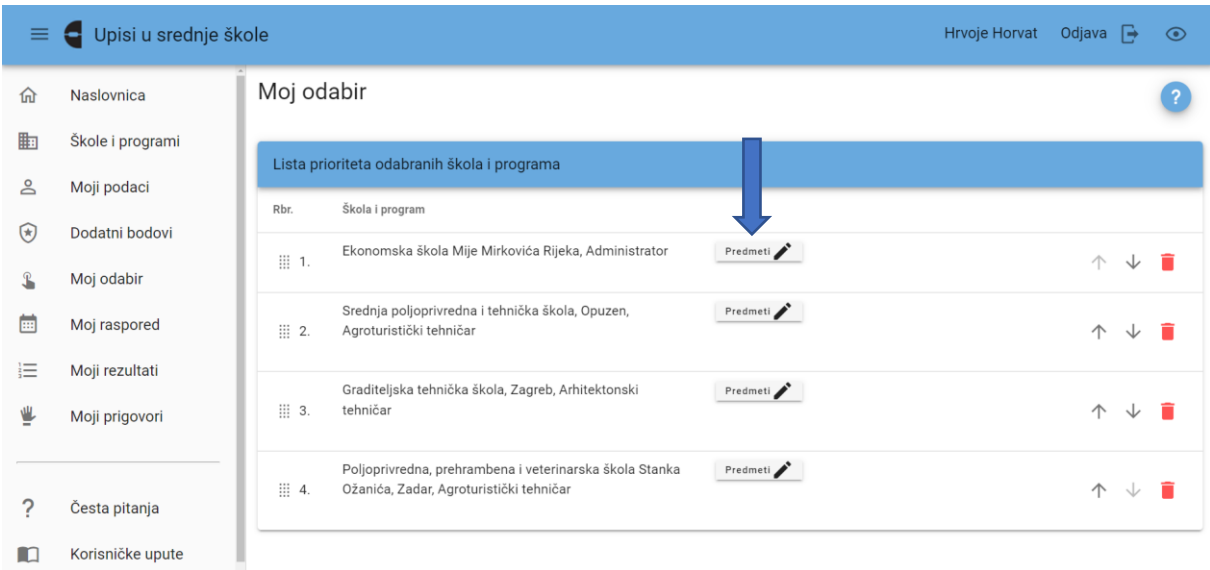

*Slika 32 Prikaz polja za promjenu unesenih stranih jezika i izbornih predmeta na kartici Moj odabir*

Odabrani obrazovni program prikazat će se na kartici *Moj odabir*.

Također, ako korisnik već ima odabran maksimalan dozvoljeni broj obrazovnih programa, gumb *Dodavanje u listu prioriteta* bit će zasivljen te će ispod njega pisati poruka *Odabran je maksimalan broj programa* (slika 33).

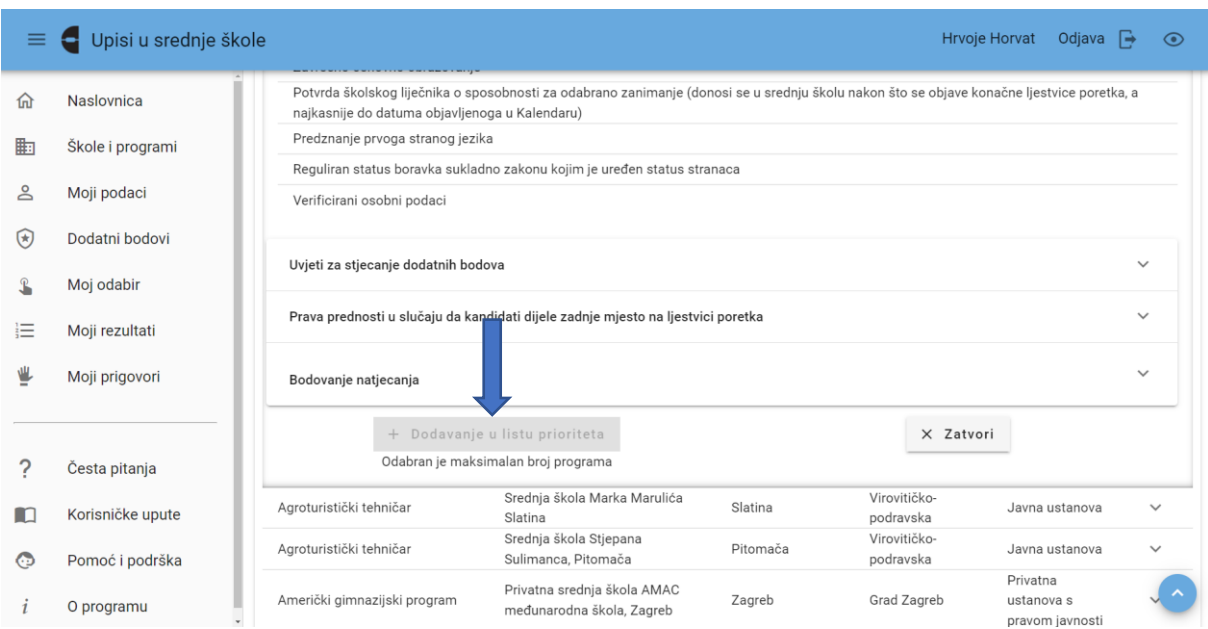

*Slika 33 Prikaz poruke kada je odabran maksimalan broj programa*

Isto tako, na listu prioriteta nije moguće dodati obrazovni program koji se već nalazi na njoj. U tome slučaju dodavanje obrazovnog programa bit će onemogućeno i umjesto gumba *Dodavanje u listu prioriteta* prikazivat će se gumb *Brisanje iz liste prioriteta* kojim se odabrani obrazovni program može izbrisati iz kartice *Moj odabir* (slika 34).

| $\equiv$ | Upisi u srednje škole<br>е        |                                                                                                    | <b>Hrvoje Horvat</b> | Odjava<br>−                      | $\odot$      |
|----------|-----------------------------------|----------------------------------------------------------------------------------------------------|----------------------|----------------------------------|--------------|
| 佡<br>駎   | Naslovnica<br>Škole i programi    | Preduvjeti za upis                                                                                                    |                      |                                  |              |
| ക        | Moji podaci                       | Preduvjet<br>Uvjeti iz čl. 72. st. 4, čl 74. st. 5. i čl. 79. st. 1. Zakona o odgoju i obrazovanju u osnovnoj i srednjoj školi                                                                                                    |                      |                                  |              |
| ⊛        | Dodatni bodovi                    | Završeno osnovno obrazovanje<br>Predznanje prvoga stranog jezika                                                                                                    |                      |                                  |              |
| ⊞        | Moj odabir<br>Moj raspored        | Reguliran status boravka sukladno zakonu kojim je uređen status stranaca<br>Potrebna dokumentacija iz članka 23. Pravilnika o elementima i kriterijima (donosi se u srednju školu nakon što se objave konačne ljestvice<br>poretka, a najkasnije do datuma objavljenoga u Kalendaru) |                      |                                  |              |
| 這        | Moji rezultati                    | Verificirani osobni podaci                                                                                                    |                      |                                  |              |
| ⋓        | Moji prigovori                    | Uvjeti za stjecanje dodatnih bod                                                                                                    |                      |                                  | $\checkmark$ |
|          |                                   | Bodovanje natjecanja                                                                                                    |                      |                                  | $\checkmark$ |
| m        | Česta pitanja<br>Korisničke upute | Brisanje iz liste prioriteta<br>π                                                                                                    | X Zatvori            |                                  |              |
| ⊙        | Pomoć i podrška                   | Ekonomska škola Šibenik<br>Šibenik<br>Šibensko-kninska<br>Administrator<br>Ekonomsko-turistička škola.<br>Karlovac<br>Administrator<br>Karlovačka                                                                                                    |                      | Javna ustanova<br>Javna ustanova | $\checkmark$ |

*Slika 34 Prikaz gumba Brisanje iz liste prioriteta*

Klikom na gumb *Brisanje iz liste prioriteta* otvara se skočni prozor s porukom kojom se traži potvrda brisanja klikom na *Da* ili *Ne* te se klikom na jednu od opcija skočni prozor zatvara (slika 35).

| ≡ | Upisi u srednje škole<br>е |                                                           |                                                                                                    |          | <b>Hrvoje Horvat</b>  | Odjava $\rightarrow$ | $\odot$      |  |
|---|----------------------------|-----------------------------------------------------------|----------------------------------------------------------------------------------------------------|----------|-----------------------|----------------------|--------------|--|
| 价 | Naslovnica                 |                                                           | Reguliran status boravka sukladno zakonu kojim je uređen status stranaca                                                                    |          |                       |                      |              |  |
| 駎 | Škole i programi           | poretka, a najkasnije do datuma objavljenoga u Kalendaru) | Potrebna dokumentacija iz članka 23. Pravilnika o elementima i kriterijima (donosi se u srednju školu nakon što se objave konačne ljestvice |          |                       |                      |              |  |
|   |                            | Verificirani osobni podaci                                |                                                                                                    |          |                       |                      |              |  |
| ക | Moji podaci                |                                                           |                                                                                                    |          |                       |                      |              |  |
| ⊛ | Dodatni bodovi             | Uvjeti za stjecanje dodatnih bodova                       |                                                                                                    |          |                       |                      | $\checkmark$ |  |
|   | Moj odabir                 | Prava prednosti u slučaju da                              | Poruka                                                                                                    | tka      |                       |                      | $\checkmark$ |  |
| 這 | Moji rezultati             | Bodovanje natjecanja                                      | Molimo potvrditi brisanje iz liste<br>prioriteta                                                                                            |          |                       |                      | $\checkmark$ |  |
|   | Moji prigovori             | <b>Brisani</b>                                            | Da<br>Ne                                                                                                    |          | X Zatvori             |                      |              |  |
|   |                            | Administrator                                             | Ekonomska škola Šibenik                                                                                                    | Šibenik  | Šibensko-kninska      | Javna ustanova       | $\checkmark$ |  |
| 7 | Česta pitanja              | Administrator                                             | Ekonomsko-turistička škola,<br>Karlovac                                                                                                    | Karlovac | Karlovačka            | Javna ustanova       | $\checkmark$ |  |
| n | Korisničke upute           | Administrator                                             | Gospodarska škola Varaždin                                                                                                    | Varaždin | Varaždinska           | Javna ustanova       | $\checkmark$ |  |
| ⊙ | Pomoć i podrška            | Agrotehničar                                              | Poljoprivredna i veterinarska<br>škola Osijek                                                                                               | Osijek   | Osječko-<br>baranjska | Javna ustanova       | $\checkmark$ |  |
|   | O programu                 | Agrotehničar                                              | Srednja strukovna škola Antuna<br>Horvata, Đakovo                                                                                           | Đakovo   | Osječko-<br>baranjska | Javna ustanova       |              |  |
|   |                            |                                                           |                                                                                                    |          | Maxwell allow         |                      |              |  |

*Slika 35 Prikaz skočnoga prozora s porukom*

Klikom na gumb *Zatvori* zatvara se kartica *Detalji i odabir* odabranoga obrazovnog programa te se prikaz vraća na prethodni ekran popisa škola i programa prema traženim kriterijima.

Popis odabranih obrazovnih programa za upis može se vidjeti na kartici *Moj odabir*.

Na ovoj kartici nalaze se odabrani programi poredani po prioritetima tzv. lista prioriteta.

Lista prioriteta se slaže tako da se na 1. mjesto stavlja obrazovni program koji se najviše želi upisati, na 2. mjesto onaj koji se malo manje želi upisati itd. (slika 36).

| ≡ | Upisi u srednje škole<br>е |                                                                                                    | <b>Hrvoje Horvat</b> | Odjava $\rightarrow$ | $\odot$ |
|---|----------------------------|----------------------------------------------------------------------------------------------------|----------------------|----------------------|---------|
| 血 | Naslovnica                 | Moj odabir                                                                                         |                      |                      |         |
| 駎 | Škole i programi           | Lista prioriteta odabranih škola i programa                                                        |                      |                      |         |
| ക | Moji podaci                |                                                                                                    |                      |                      |         |
| ⊛ | Dodatni bodovi             | Škola i program<br>Rbr.                                                                            |                      |                      |         |
|   | Moj odabir                 | Ekonomska škola Mije Mirkovića Rijeka, Administrator<br>Predmeti<br>II 1.                          |                      | $\wedge$             |         |
| 這 | Moji rezultati             | Predmeti<br>Srednja poljoprivredna i tehnička škola, Opuzen,<br>三 2.<br>Agroturistički tehničar    |                      | 个                    |         |
| ⋓ | Moji prigovori             | Graditeljska tehnička škola, Zagreb, Arhitektonski<br>Predmeti<br>iii 3.<br>tehničar               |                      | 个                    |         |
|   | Česta pitanja              | Poljoprivredna, prehrambena i veterinarska škola Stankal><br>Predmeti                              |                      |                      |         |
| n | Korisničke upute           | iii 4.<br>Ožanića, Zadar, Agroturistički tehničar                                                  |                      |                      |         |
| ⊙ | Pomoć i podrška            | Graditeljska škola za industriju i obrt, Rijeka, Autolakirer -<br>Predmeti<br>III 5.<br><b>JMO</b> |                      |                      |         |
|   | O programu                 |                                                                                                    |                      |                      |         |

*Slika 36 Prikaz kartice Moj odabir*

Obrazovni programi mogu se pomicati duž liste prioriteta na dva načina:

1. postupkom *drag and drop (povuci i ispusti)* klikom na ikonu iii ispred naziva obrazovnog programa te povlačenjem na mjesto na listi prioriteta na koje se isti želi staviti

2. klikom na ikone  $\uparrow$  i  $\downarrow$  kraj svakoga odabranoga obrazovnog programa (slika 37).

| ≡ | Upisi u srednje škole<br>Н |                                                                                                    | Hrvoje Horvat | Odjava $\rightarrow$ | $\odot$ |
|---|----------------------------|----------------------------------------------------------------------------------------------------|---------------|----------------------|---------|
| 血 | Naslovnica                 | Moj odabir                                                                                                    |               |                      |         |
| 駎 | Škole i programi           |                                                                                                    |               |                      |         |
| ≗ | Moji podaci                | ta prioriteta odabranih škola i programa<br>Škola i program                                                    |               |                      |         |
| ⊛ | Dodatni bodovi             | Predmeti<br>Ekonomska škola Mije Mirkovića Rijeka, Administrator                                               |               |                      |         |
|   | Moj odabir                 | II 1.                                                                                                    |               |                      |         |
| 這 | Moji rezultati             | Predmeti<br>Srednja poljoprivredna i tehnička škola, Opuzen,<br>iii 2.<br>Agroturistički tehničar              |               |                      |         |
| ⋓ | Moji prigovori             | Graditeljska tehnička škola, Zagreb, Arhitektonski<br>Predmeti                                                 |               |                      |         |
|   |                            | iii 3.<br>tehničar                                                                                             |               |                      |         |
|   | Česta pitanja              | Predmeti<br>Poljoprivredna, prehrambena i veterinarska škola Stanka<br>Ožanića, Zadar, Agroturistički tehničar |               |                      |         |
| n | Korisničke upute           | iii 4.                                                                                                    |               |                      |         |
| ⊙ | Pomoć i podrška            | Graditeljska škola za industriju i obrt, Rijeka, Autolakirer -<br>Predmeti<br>iii 5.<br><b>JMO</b>             |               |                      |         |
|   | O programu                 |                                                                                                    |               |                      |         |

*Slika 37 Prikaz mogućnosti pomicanja obrazovnog programa duž liste prioriteta*

Također, odabrane obrazovne programe moguće je obrisati s liste prioriteta klikom na ikonu ■ koja se nalazi kraj svakoga odabranoga programa. Klikom na ikonu ■ na dnu ekrana prikazuje se poruka *Napravljene su izmjene, potrebno ih je pohraniti* s gumbima *Pohrani* i *Odbaci* (slika 38). Odabirom jedne od opcija promjena se sprema ili odbacuje.

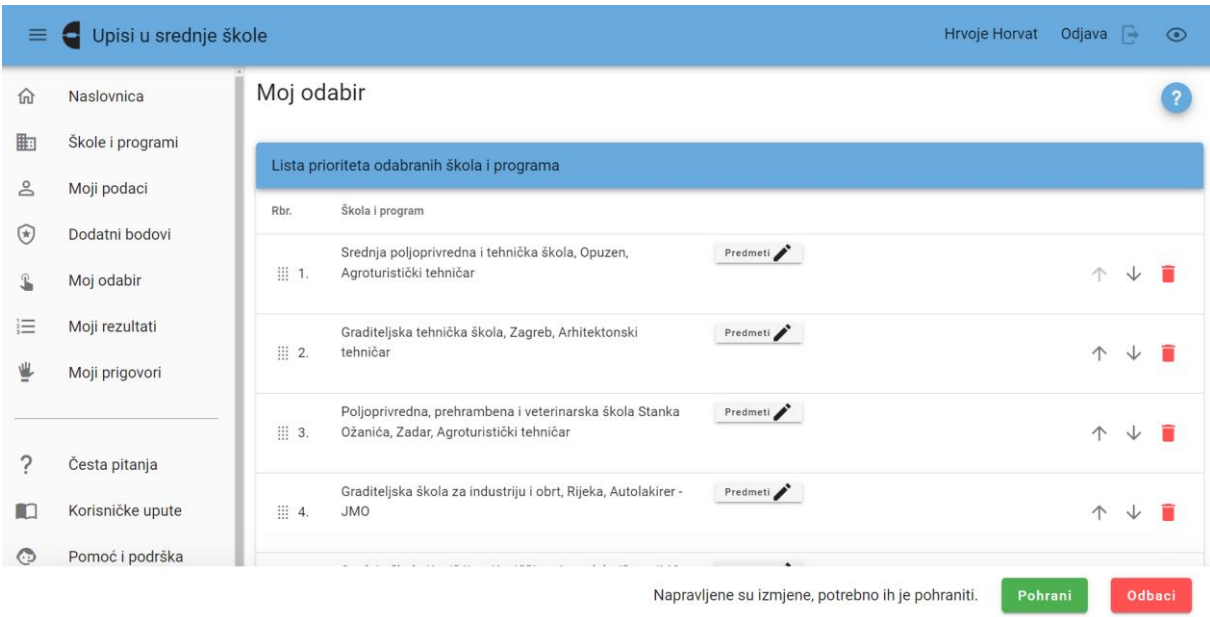

*Slika 38 Prikaz poruke prilikom promjena na listi prioriteta*

Ispod liste prioriteta nalazi se gumb *Dodaj program*. Klikom na taj gumb otvara se kartica *Škole i programi* gdje se može pretraživati i dodavati nove obrazovne programe na listu prioriteta (slika 39).

| $\equiv$ | Upisi u srednje škole |                                                                                                    | <b>Hrvoje Horvat</b> | Odjava $\rightarrow$ | $\odot$ |
|----------|-----------------------|----------------------------------------------------------------------------------------------------|----------------------|----------------------|---------|
| 血        | Naslovnica            | Lista prioriteta odabranih škola i programa                                                        |                      |                      |         |
| 駎        | Škole i programi      | Škola i program<br>Rbr.                                                                            |                      |                      |         |
| ക        | Moji podaci           | Predmeti<br>Ekonomska škola Mije Mirkovića Rijeka, Administrator<br>※ 1.                           |                      | 个                    | п       |
| ⊛        | Dodatni bodovi        |                                                                                                    |                      |                      |         |
|          | Moj odabir            | Predmeti<br>Graditeljska tehnička škola, Zagreb, Arhitektonski<br>III 2.<br>tehničar               |                      | 个                    |         |
| 這        | Moji rezultati        | Poljoprivredna, prehrambena i veterinarska škola Stanka<br>Predmeti                                |                      |                      |         |
| ⋓        | Moji prigovori        | <b> 3.</b><br>Ožanića, Zadar, Agroturistički tehničar                                              |                      | 个                    |         |
|          |                       | Predmeti<br>Graditeljska škola za industriju i obrt, Rijeka, Autolakirer -<br>iii 4.<br><b>JMO</b> |                      | 个                    |         |
| ?        | Česta pitanja         |                                                                                                    |                      |                      |         |
| m        | Korisničke upute      | Srednja škola Konjšćina, Konjščina, Autoelektričar - JMO<br>Predmeti<br>III 5.                     |                      | 个                    |         |
| ⊙        | Pomoć i podrška       |                                                                                                    |                      |                      |         |
|          | O programu            | Dodaj program<br>$+$                                                                               |                      |                      |         |

*Slika 39 Prikaz gumba za dodavanje obrazovnog porgrama na listu prioriteta*

#### <span id="page-28-0"></span>7.1. Prijava paralelnih umjetničkih programa

Korisnici koji ispunjavaju propisane preduvjete imaju mogućnost prijave kombinacije gimnazijskih, najmanje četverogodišnjih strukovnih općeobrazovnih (temeljnih) i umjetničkih (paralelnih) programa obrazovanja (slika 40).

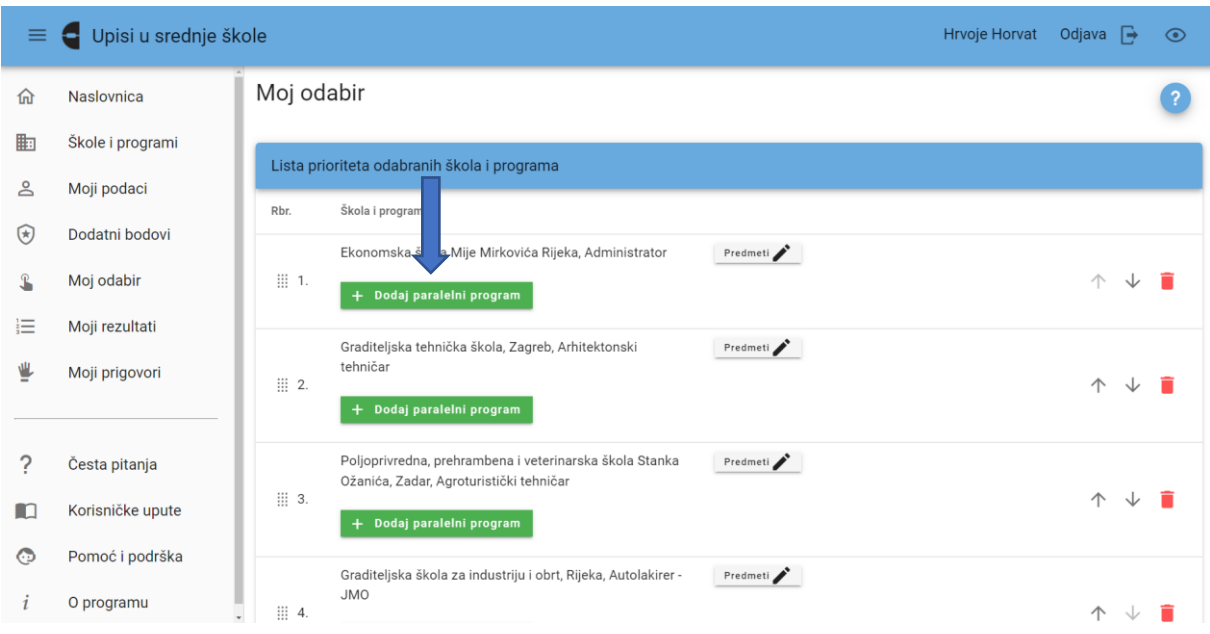

*Slika 40 Prikaz gumba za dodavanje paralelnog umjetničkog programa*

Klikom na gumb *Dodaj paralelni program* korisniku se otvara kartica *Škole i programi* na kojoj se za odabir prikazuju samo umjetnički programi. Odabirom nekog programa, isti se prikazuje u kartici Moj odabir uz temeljni prijavljeni program (slika 41).

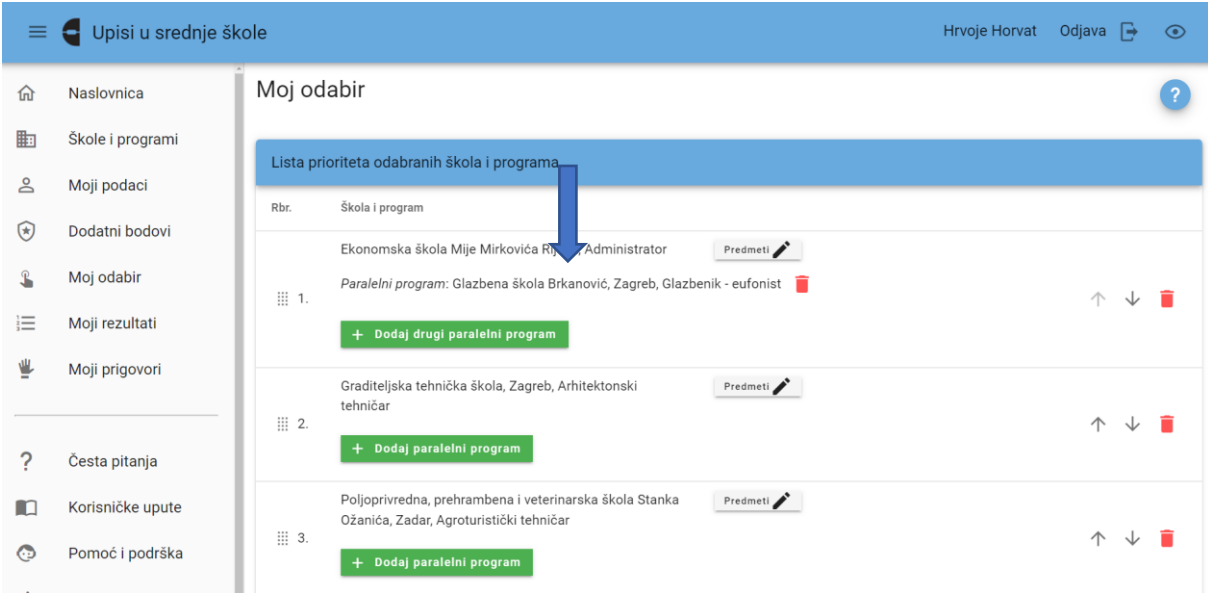

*Slika 41 Prikaz odabranoga paralelnog umjetničkog programa na kartici Moj odabir*

Moguće je i svaki od tih programa prijaviti i samostalno kako bi, u slučaju nezadovoljenja potrebnih preduvjeta za upis obaju programa iz kombinacije, kandidat ostao u konkurenciji za upis u pojedinačni program.

Korisnici mogu putem sustava prijaviti i drugi paralelni umjetnički program. Preduvjeti za prijavu drugog paralelnog umjetničkog programa jednaki su kao i za prijavu prvoga, no korisnik prvo dodaje prvi paralelni umjetnički program, a potom se prikazuje gumb *Dodaj drugi paralelni program* (slika 42).

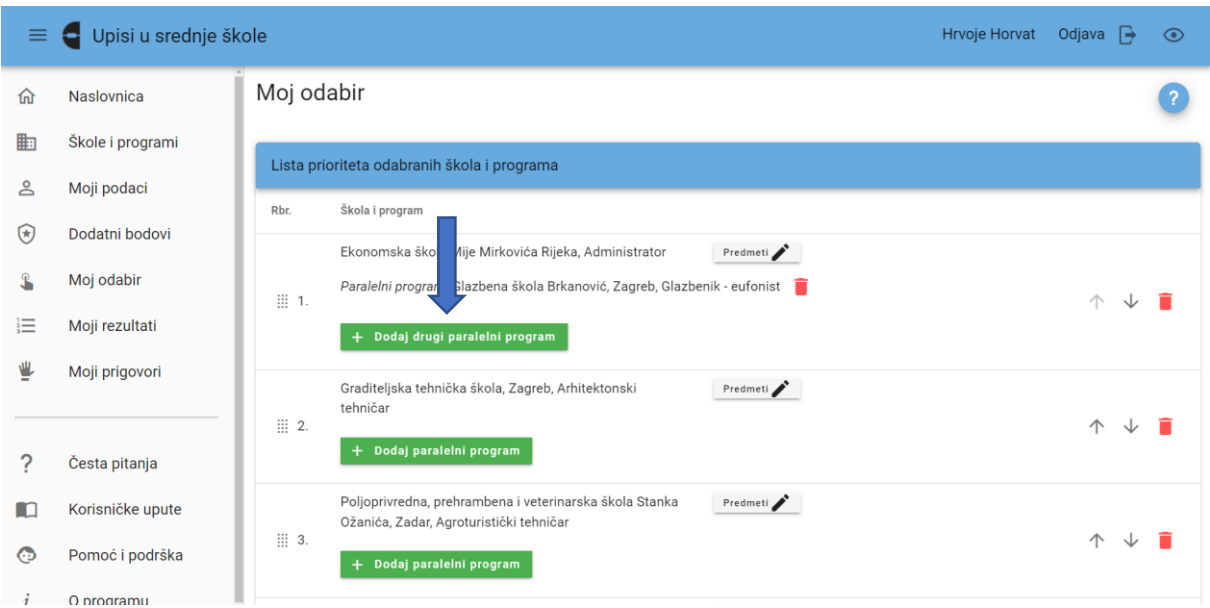

*Slika 43 Prikaz gumba za dodavanje drugog paralelnog programa*

U tome slučaju, korisnik mora ući u upisnu kvotu sva tri programa obrazovanja iz kombinacije i snositi troškove školovanja u drugome umjetničkome programu obrazovanja (slika 44).

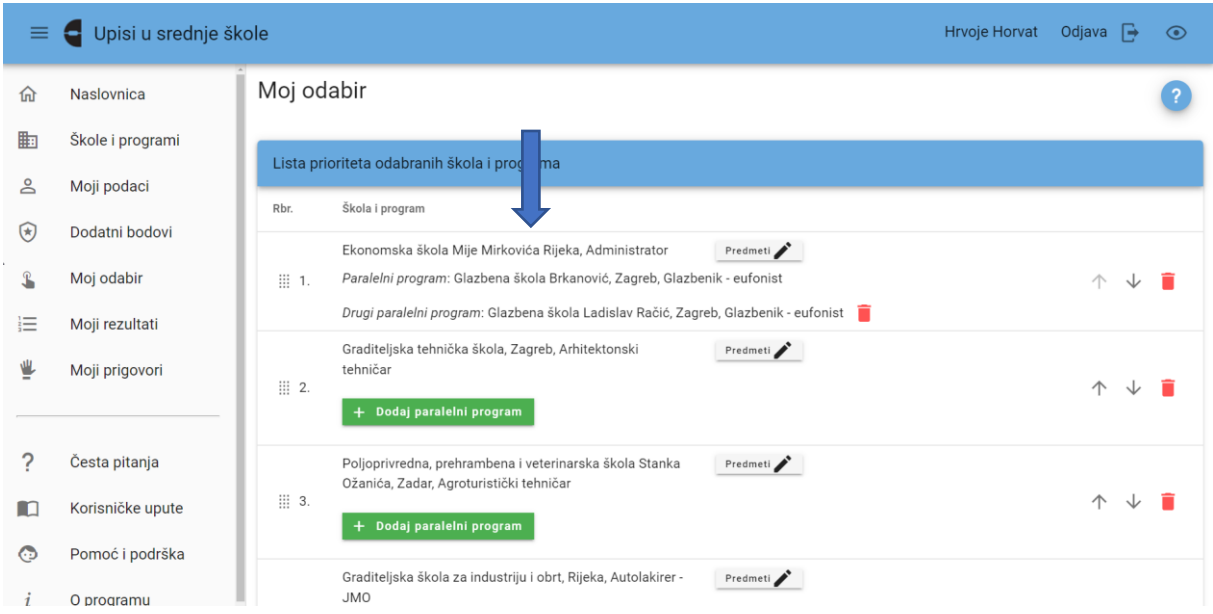

*Slika 44 Prikaz kombinacije tri odabrana programa na jednome prioritetu*

Također, pojedini prioritet sa svim prijavljeni programima na tome prioritetu moguće je obrisati s liste prioriteta klikom na ikonu  $\bar{a}$  koja se nalazi kraj svakoga prioriteta (slika 45).

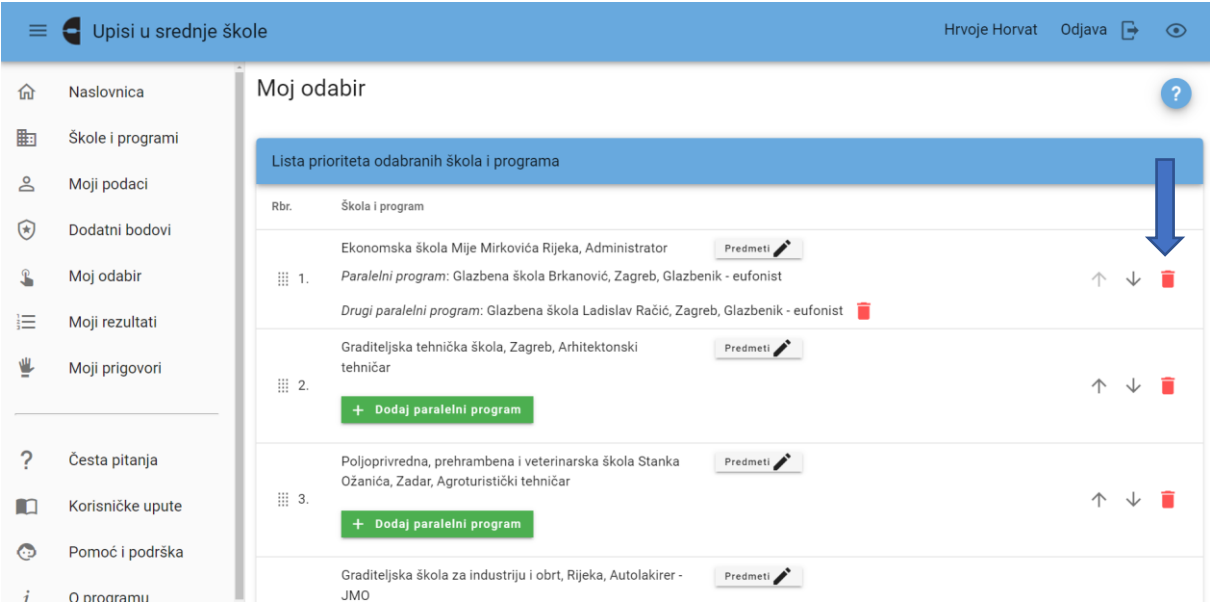

*Slika 45 Prikaz ikone za brisanje cijeloga prioriteta*

Isto tako, ako se želi samo obrisati dodani paralelni umjetnički program bez brisanja cijelog prioriteta, isto je moguće klikom na ikonu  $\bar{\bullet}$  koja se nalazi u retku tog paralelnog umjetničkog programa (slika 46).

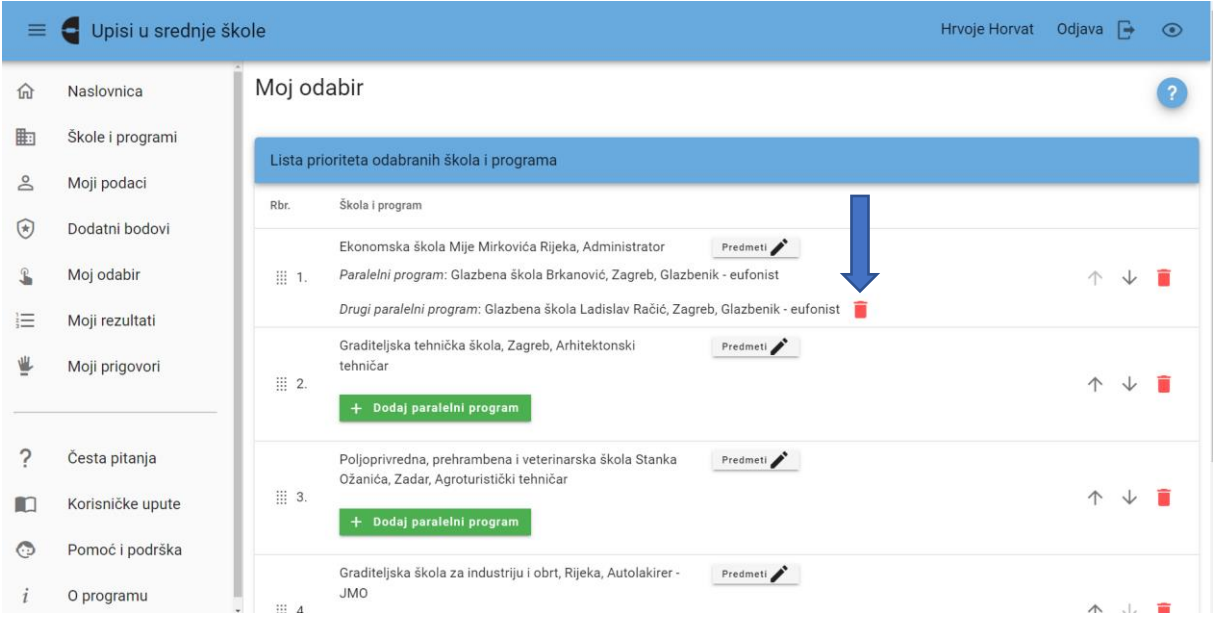

*Slika 46 Prikaz ikone za brisanje paralelnog umjetničkog programa*

U slučaju da je korisnik odabrao dva paralelna umjetnička programa, ikona  $\blacksquare$  prvo će se pojaviti kod drugog odabranog paralelnog programa, a nakon njegova brisanja, pojavit će se kod preostalog paralelnog programa.

#### <span id="page-31-0"></span>7.2. Prijava programa obrazovanja koji imaju razredne odjele za sportaše

Kandidati koji se upisuju u razredne odjele za sportaše iskazuju interes za upis u razredne odjele za sportaše u NISpuSŠ-u odabirom sporta. Oni koji u propisanom roku ne iskažu interes za upis u razredne odjele za sportaše, ne mogu odabrati programe obrazovanja koji imaju razredne odjele za sportaše.

Na kartici Moji podaci u polju Sportovi klikom na gumb *Dodaj sport* (slika 47) otvara se skočni prozor u kojemu se iz padajućeg izbornika odabire sport, a u polje se unosi ime kluba te iz padajućeg izbornika odabire mjesto u kojem se klub nalazi (slika 48).

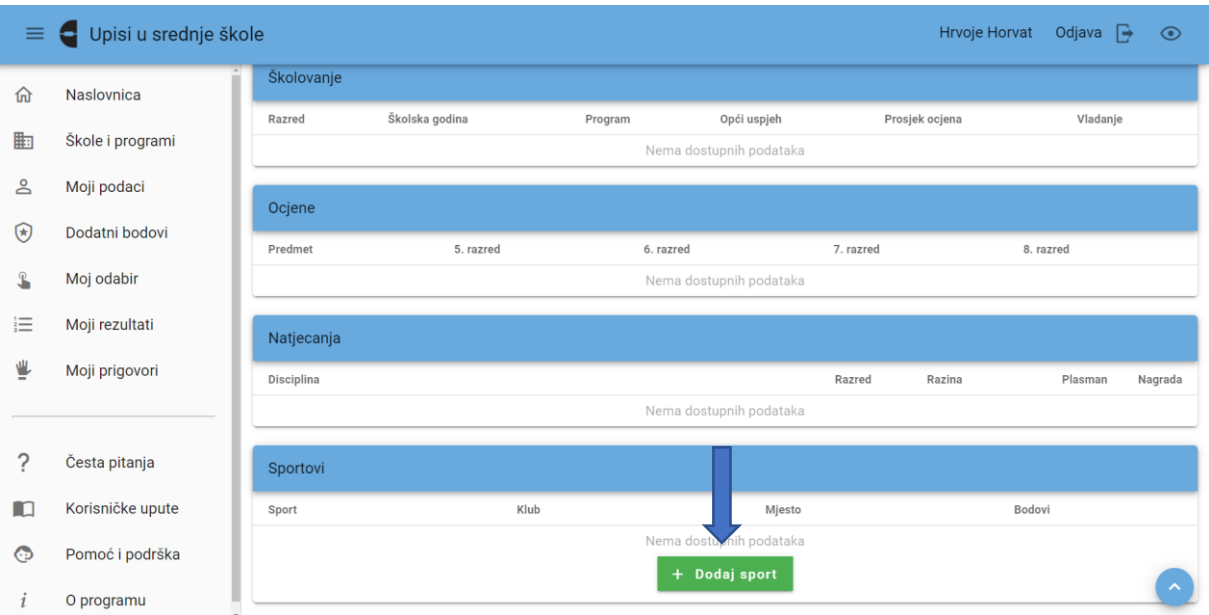

*Slika 47 Prikaz polja Sportovi i gumba Dodaj sport u kartici Moji podaci*

| ≡            | Upisi u srednje škole<br>Н | Hrvoje Horvat | Odjava $\rightarrow$ | $\odot$ |                                          |                |                          |        |
|--------------|----------------------------|---------------|----------------------|---------|------------------------------------------|----------------|--------------------------|--------|
| 仚            | Naslovnica                 | Školovanje    |                      |         |                                          |                |                          |        |
|              |                            | Razred        | Školska godina       | Program | Opći uspjeh                              | Prosjek ocjena | Vladanje                 |        |
| 匭            | Škole i programi           |               |                      |         | Nema dostupnih podataka                  |                |                          |        |
| ക            | <b>Unos sporta</b>         |               |                      |         |                                          |                |                          |        |
| $\odot$      | Sport<br>aikido            |               |                      |         |                                          |                | $\overline{\phantom{a}}$ |        |
| $\mathbf{r}$ | Klub<br>AK Komandos        |               |                      |         |                                          |                |                          |        |
| 這            | Mjesto                     |               |                      |         |                                          |                |                          |        |
| ⋓            | Bačkovica 43270            |               |                      |         |                                          |                | ٠                        | agrada |
| ?            | Odbaci                     |               |                      |         |                                          |                | Pohrani                  |        |
|              |                            |               |                      |         |                                          |                |                          |        |
| n            | Korisničke upute           | Sport         |                      | Klub    | Mjesto                                   | Bodovi         |                          |        |
| ⊙            | Pomoć i podrška            |               |                      |         | Nema dostupnih podataka<br>+ Dodaj sport |                |                          |        |
|              | O programu                 |               |                      |         |                                          |                |                          |        |

*Slika 48 Prikaz skočnog prozora za odabir sporta*

Moguće je unijeti više od jednog sporta, klikom na gumb *Dodaj novi sport.* 

# <span id="page-32-0"></span>8. Kartica Moj raspored

Na kartici *Moj raspored* moguće je vidjeti vremenski raspored održavanja dodatnih provjera znanja, vještina i sposobnosti ako je korisnik prijavio obrazovni program koji isto zahtjeva (slika 49).

| ≡           | Upisi u srednje škole            |                                                                            |                               |         |          | Hrvoje Horvat<br>Odjava<br>$\mapsto$                                                                                        | $\odot$ |
|-------------|----------------------------------|----------------------------------------------------------------------------|-------------------------------|---------|----------|----------------------------------------------------------------------------------------------------|---------|
| 仚           | Naslovnica                       | Moj raspored                                                               |                               |         |          |                                                                                                    |         |
| 軸           | Škole i programi                 | Raspored dodatnih provjera                                                 |                               |         |          |                                                                                                    |         |
| ക           | Moji podaci                      |                                                                            |                               |         |          |                                                                                                    |         |
| ⊛           | Dodatni bodovi                   | Provjera                                                                   | Datum                         | Vrijeme | Napomena | Škola<br>Karta                                                                                                    |         |
| $\mathbf T$ | Moj odabir                       | Glazbenik eufonist                                                         | Termin<br>još nije<br>određen |         |          | Glazbena škola Brkanović,<br><b>I</b> Otvori<br>Zagreb, Trg kralja Tomislava 18                                             |         |
| 圇           | Moj raspored                     | Glazbenik eufonist                                                         | Termin<br>još nije<br>određen |         |          | Glazbena škola Ladislav Račić.<br><b>II</b> Otvori<br>Zagreb, Park Ribnjak 1                                                |         |
| 這<br>⋓      | Moji rezultati<br>Moji prigovori | Provjera sklonosti i<br>sposobnosti kandidata -<br>Agroturistički tehničar | Termin<br>još nije<br>određen |         |          | Poljoprivredna, prehrambena i<br>veterinarska škola Stanka<br><b>I</b> Otvori<br>Ožanića, Zadar, dr. Franje<br>tuđmana 24/h |         |
|             |                                  |                                                                            |                               |         |          |                                                                                                    |         |
| ?           | Česta pitanja                    |                                                                            |                               |         |          |                                                                                                    |         |
| n           | Korisničke upute                 |                                                                            |                               |         |          |                                                                                                    |         |
| ⊙           | Pomoć i podrška                  |                                                                            |                               |         |          |                                                                                                    |         |

*Slika 49 Prikaz kartice Moj raspored*

Također, klikom na gumb *Otvori* u stupcu *Karta* moguće je vidjeti lokaciju na kojoj se održava dodatna provjera (slika 50).

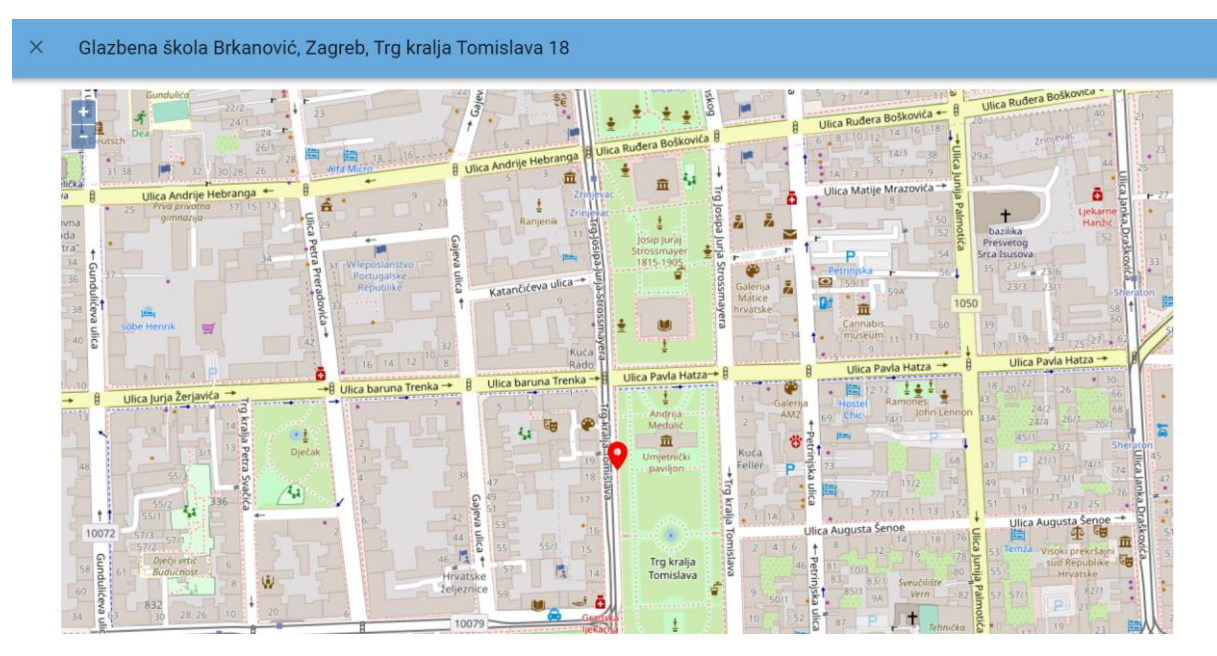

*Slika 50 Prikaz skočnog prozora karte s lokacijom škole*

# <span id="page-33-0"></span>*9.* Kartica *Moji rezultati*

Klikom na karticu *Moji rezultati* korisnik može vidjeti popis obrazovnih programa koje je prijavio, bodove koje je ostvario po pojedinom programu, trenutačni rang na ljestvici poretka, upisnu kvotu, zadovoljava li preduvjete za upis, najbolji odabir (obrazovni program koji se nalazi najviše na njegovoj ljestvici poretka, a u kojem je trenutačno unutar upisne kvote), podatke o upisnoj kvoti za pojedini program, strukturu bodova te cijelu ljestvicu poretka za svaki odabrani obrazovni program.

Korisnik će se naći na konačnoj ljestvici poretka samo jednoga obrazovnog programa na kojem se nalazi u sklopu upisne kvote i to onoga koji je najviše na njegovoj listi prioriteta. Ostaje na ljestvicama poretka višega prioriteta na kojima se ne nalazi unutar upisne kvote, a sa svih ostalih ljestvica poredaka nižega prioriteta se briše, no može vidjeti *Mogući rang prema bodovima* koji bi zauzimao u slučaju da taj obrazovni program stavi više na listi prioriteta.

Na datum propisan Odlukom o upisu učenika u I. razred srednje škole ljestvice poretka postaju konačne i više se ne mijenjaju.

Na kartici *Moji rezultati* prikazuje se popis prijavljenih obrazovnih programa poredanih prema korisnikovoj listi prioriteta.

Stupac *Ukupno bodova* prikazuje ukupni broj bodova korisnika izračunat prema elementima upisa korisnika u obrazovne programe.

Stupac *Preduvjeti zadovoljeni* prikazuje jesu li preduvjeti za upis određenoga programa ispunjeni ili ne.

Stupac *Rang* prikazuje korisnikovu trenutačnu poziciju na ljestvici poretka odabranoga programa.

Stupac *Mogući rang prema bodovima* prikazuje moguću korisnikovu poziciju na ljestvici poretka u slučaju da korisnik stavi taj program više na listi prioriteta.

Stupac *Upisna kvota* prikazuje broj upisnih mjesta u odabranom programu.

U stupcu *Najbolji odabir* stoji potvrdni okvir s kvačicom kraj onoga programa u kojemu se korisnik trenutačno nalazi u sklopu upisne kvote i to onoga koji je najviše na njegovoj listi prioriteta. Kraj ostalih prioriteta u tom stupcu prikazuje se prazan potvrdni okvir.

Klikom na ikonu Y unutar stupca *Detalino* otvara se polje s prikazom korisnikovih detaljnih podataka o ispunjenim preduvjetima te ostvarenim bodovima po svim elementima vrednovanja.

Klikom na poveznicu *Lista* otvara se skočni prozor s podacima o plasmanima na ljestvicama poretka svih korisnika koji su prijavili odabrani program te je moguće vidjeti bodove i strukturu bodova ostalih korisnika koji konkuriraju za odabrani program klikom na ikonu  $\vee$  unutar stupca *Struktura bodova*.

Korisnici se ne prikazuju pod svojim imenom i prezimenom već pod svojom jedinstvenom šifrom.

Korisnik može svoju šifru vidjeti kraj naziva kartice *Moji rezultati*.

Klikom na ikonu  $X$  u gornjem lijevom kutu skočnoga prozora, prozor se zatvara te se korisnika vraća na prethodni ekran prikaza korisnikove ljestvice poretka.

#### <span id="page-34-0"></span>9.1. Stvaranje ljestvice poretka

Svakoga punog sata obavlja se izračunavanje bodova za svakoga pojedinog korisnika temeljem trenutačnih podataka i formiraju se nove ljestvice poretka te se podaci osvježavaju.

Za svakoga korisnika pronalazi se obrazovni program koji mu je trenutačno najviši na listi prioriteta, a na kojemu se prema broju bodova nalazi unutar upisne kvote. Ako se takav program pronađe, korisnik se briše sa svih ostalih lista prioriteta koje su mu niže na ljestvici poretka, čime se otvaraju slobodna mjesta za korisnike koji u tome trenutku nisu unutar upisne kvote. Ovaj se postupak ponavlja sve dok se time događaju pomaci na bolje. Po završetku postupka, objavljuju se ljestvice poretka na kojima je svaki korisnik optimalno razmješten.

Tijekom cjelokupnog postupka prijava obrazovnih programa izmjenjuje se nekoliko razdoblja tijekom kojih se stvaraju ljestvice poretka. Ovisno o pojedinom razdoblju, razlikuju se tri vrste rezultata koji se prikazuju na ljestvicama poretka: orijentacijski rezultati, privremeni rezultati i konačni rezultati.

#### <span id="page-34-1"></span>**9.1.1. Orijentacijske ljestvice poretka**

Orijentacijske ljestvice poretka odraz su trenutačnog bodovnog stanja izračunatog na temelju podataka koji su trenutačno u sustavu. Podložne su promjenama uslijed netočno unesenih podataka u sustav, rješavanje prigovora, novih prijava i brisanja prijava drugih korisnika te vlastitih promjena prioriteta obrazovnih programa te se prikazuju sve do zatvaranja mogućnosti prijava obrazovnih programa odnosno zaključavanja lista prioriteta. Svaka promjena liste prioriteta nekog korisnika ili promjena ili evidentiranje nekog podatka važnog za izračun bodova može uzrokovati pomake na više ljestvica poretka.

Orijentacijske ljestvice poretka osvježavaju se svakih sat vremena pa posljedicu promjene podataka ili redoslijeda na listi prioriteta nije moguće vidjeti odmah, već za najviše sat vremena, ovisno o trenutku promjene.

Na orijentacijskim ljestvicama poretka se nalaze i korisnici koji ne ispunjavaju preduvjete za upis sve do određenog datuma kada će ti korisnici biti obrisani s ljestvica poretka obrazovnih programa za koje ne ispunjavaju preduvjete.

#### <span id="page-35-0"></span>**9.1.2. Privremene ljestvice poretka**

U određenom trenutku kada se zaključaju liste prioriteta tj. korisnicima onemogući prijava ili promjena obrazovnih programa, orijentacijske ljestvice poretka mijenjaju naziv u *Privremeni rezultati*. Promjene u privremenim ljestvicama poretka još su moguće, no isključivo radi rješavanja prigovora ili netočno unesenih podataka.

U tom trenutku korisnicima se omogućuje ispis prijavnica putem gumba *Prijavnica* koji se pojavljuje na kartici *Moji rezultati* ispod korisnikove liste prioriteta. Način ispisa, potpisivanja i učitavanja prijavnica opisan je u poglavlju *Ispis, potpisivanje i učitavanje prijavnica*.

#### <span id="page-35-1"></span>**9.1.3. Konačne ljestvice poretka**

U propisanom roku ljestvice poretka postaju konačne i više se ne mijenjaju, a privremene ljestvice poretka mijenjaju naziv u *Konačni rezultati*.

Objavom konačnih ljestvica poretka na kartici *Moji rezultati* korisniku će se prikazati njegova lista prioriteta, no stupac *Najbolji odabir* promijenit će naziv u *Pravo upisa* te će kraj onoga obrazovnog programa u kojemu je korisnik ostvario pravo upisa stajati riječ *Da* te će moći vidjeti rang koji je ostvari*o*.

Kod svih drugih prijavljenih obrazovnih programa koje je stavio više na listu prioriteta, no nije se našao unutar upisne kvote, moći će i dalje vidjeti rang koji je zauzimao na ljestvicama poretka, a kod svih ostalih obrazovnih programa koji su mu niže na ljestvici prioriteta više neće moći vidjeti mogući rang jer se konačne ljestvice poretka više ne mogu mijenjati.

# <span id="page-35-2"></span>10. Podnošenje i rješavanje prigovora

U kartici *Moji prigovori* korisnik može unijeti i vidjeti svoje prigovore i odgovore na iste. Prigovori se odnose na nedostatak ili netočnost podataka koji utječu na ljestvice poretka te se podnose u propisanome razdoblju, a ostatak vremena unos prigovora nije omogućen (slika 56).

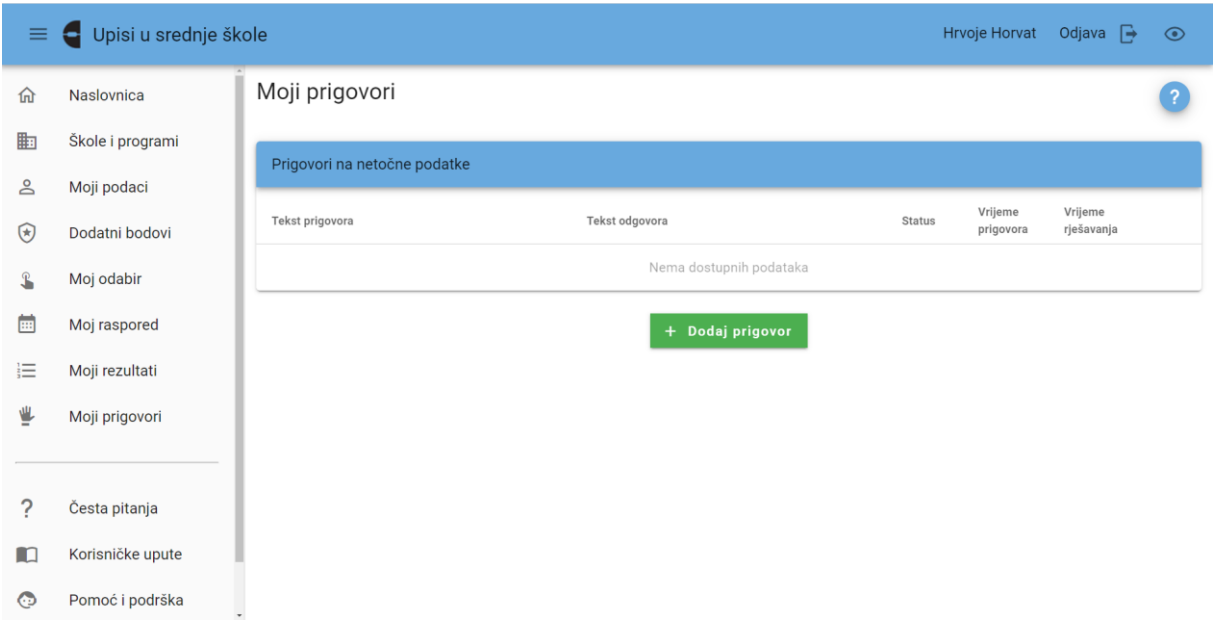

*Slika 51 Prikaz kartice Moji prigovori*

Korisnik prigovor unosi na način da klikne na gumb *Dodaj prigovor* koji otvara skočni prozor za unos teksta prigovora (slika 52).

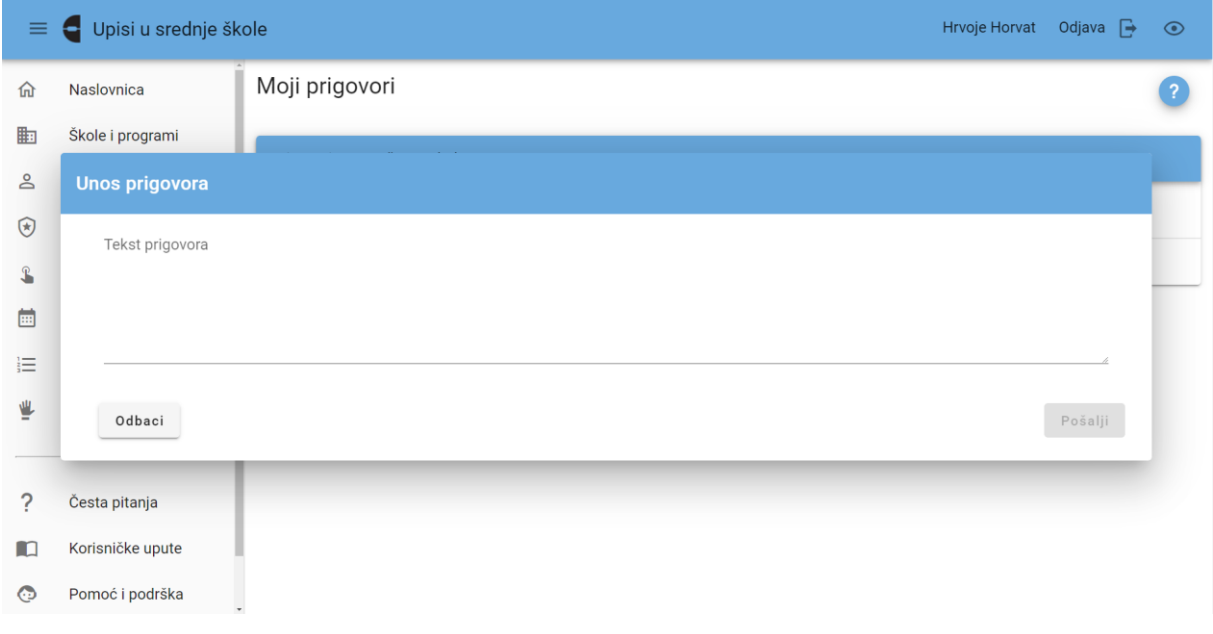

*Slika 52 Prikaz skočnog prozora za unos prigovora*

Nakon unosa teksta prigovora i klika na gumb *Pošalji*, skočni prozor se zatvara, a prigovor sprema u sustavu te je na kartici *Moji prigovori* moguće vidjeti uneseni prigovor i njegov status (slika 53). Kako bi se prigovor spremio potrebno je upisati najmanje 10 znakova u polje predviđeno za unos prigovora.

| 丰              | Upisi u srednje škole<br>Н |                                                                                     |                  | Hrvoje Horvat | Odjava $\rightarrow$        | $\odot$               |        |
|----------------|----------------------------|-------------------------------------------------------------------------------------|------------------|---------------|-----------------------------|-----------------------|--------|
| 仚              | Naslovnica                 | Moji prigovori                                                                      |                  |               |                             |                       | 2      |
| 匭              | Škole i programi           | Prigovori na netočne podatke                                                        |                  |               |                             |                       |        |
| ക              | Moji podaci                |                                                                                     |                  |               |                             |                       |        |
| $^{\circledR}$ | Dodatni bodovi             | Tekst prigovora                                                                     | Tekst odgovora   | <b>Status</b> | Vrijeme<br>prigovora        | Vrijeme<br>rješavanja |        |
| $\mathbf{r}$   | Moj odabir                 | Poštovani! Nisu mi dodani bodovi za 1.<br>mjesto na Natjecanju iz Engleskog jezika. |                  | Zaprimljen    | 20.05.<br>2022.<br>14:02:28 |                       | ∕<br>ū |
| 蔨              | Moj raspored               |                                                                                     |                  |               |                             |                       |        |
| 這              | Moji rezultati             |                                                                                     | + Dodaj prigovor |               |                             |                       |        |
| ≝              | Moji prigovori             |                                                                                     |                  |               |                             |                       |        |
|                |                            |                                                                                     |                  |               |                             |                       |        |
| ?              | Česta pitanja              |                                                                                     |                  |               |                             |                       |        |
| m              | Korisničke upute           |                                                                                     |                  |               |                             |                       |        |
| ⊙              | Pomoć i podrška            |                                                                                     |                  |               |                             |                       |        |

*Slika 53 Prikaz unesenoga prigovora i statusa*

Ako korisnik iz nekog razloga odustane od unosa prigovora potrebno je kliknuti na gumb *Odbaci* čime se skočni prozor zatvara i vraća na prethodnu karticu *Moji prigovori*.

Jednom uneseni i poslan prigovor korisnik može uređivati ili obrisati sve do trenutka dok njegov status nije *Riješen*. Uređivati prigovor može se na način da se klikne na ikonu  $\rightarrow$  na kraju retka u kojoj je prigovor, a ako se želi obrisati potrebno je kliknuti na ikonu  $\dot{a}$  (slika 54).

| $\equiv$ | Upisi u srednje škole |                                                                                     |            | Hrvoje Horvat               | Odjava $\rightarrow$  | $\odot$        |
|----------|-----------------------|-------------------------------------------------------------------------------------|------------|-----------------------------|-----------------------|----------------|
| 仚        | Naslovnica            | Moji prigovori                                                                      |            |                             |                       | $\overline{a}$ |
| 匭        | Škole i programi      | Prigovori na netočne podatke                                                        |            |                             |                       |                |
| ക        | Moji podaci           |                                                                                     |            |                             |                       |                |
| $\odot$  | Dodatni bodovi        | Tekst prigovora<br>Tekst odgovora                                                   | Status     | Vrijeme<br>prigovora        | Vrijeme<br>rješavanja |                |
| L        | Moj odabir            | Poštovani! Nisu mi dodani bodovi za 1.<br>mjesto na Natjecanju iz Engleskog jezika. | Zaprimljen | 20.05.<br>2022.<br>14:02:28 |                       | î              |
| 圇        | Moj raspored          |                                                                                     |            |                             |                       |                |
| 這        | Moji rezultati        | + Dodaj prigovor                                                                    |            |                             |                       |                |
| ⋓        | Moji prigovori        |                                                                                     |            |                             |                       |                |
|          |                       |                                                                                     |            |                             |                       |                |
| ?        | Česta pitanja         |                                                                                     |            |                             |                       |                |
| m        | Korisničke upute      |                                                                                     |            |                             |                       |                |
| ⊙        | Pomoć i podrška       |                                                                                     |            |                             |                       |                |

*Slika 54 Prikaz mogućnosti uređivanja i brisanja prigovora*

Pozitivno riješenim prigovorom mijenjaju se podaci vezani uz temu prigovora te je isto vidljivo na vezanim karticama. Ako se prigovor odnosio na podatke koji utječu na broj bodova, promijenjeni broj bodova vidljiv je na karticama *Moj odabir* i *Moji rezultati*.

## <span id="page-38-0"></span>11. Ispis, potpisivanje te učitavanje prijavnica

U trenutku zaključavanja lista prioriteta kada korisnik više ne može dodavati nove obrazovne programe ili mijenjati listu prioriteta, korisnicima se omogućuje ispis prijavnica s njihova sučelja na kartici *Moj odabir*.

Korisnik obrazac prijavnice na kojemu se nalaze svi odabrani obrazovni programi s liste prioriteta može ispisati na način da klikne na gumb *Prijavnica* koji će mu se prikazati ispod tablice liste prioriteta (slika 55).

| $\equiv$      | Upisi u srednje škole<br>e     |                                                                                                    | Hrvoje Horvat | Odjava $\Box$            |   | $\odot$ |
|---------------|--------------------------------|----------------------------------------------------------------------------------------------------|---------------|--------------------------|---|---------|
| 命             | Naslovnica                     |                                                                                                    |               |                          |   |         |
| 軸             | Škole i programi               | Lista prioriteta odabranih škola i programa                                                                              |               |                          |   |         |
| కి            | Moji podaci                    | Škola i program<br>Rbr.                                                                                                  |               |                          |   |         |
| $\circledast$ | Dodatni bodovi                 | Ekonomska škola Mije Mirkovića Rijeka, Administrator<br>Predmeti<br>田 1.                                                 |               | $\wedge$<br>$\downarrow$ | î |         |
| L             | Moj odabir                     | Graditeljska tehnička škola, Zagreb, Arhitektonski tehničar<br>Predmeti<br>iii 2.                                        |               | $\sqrt{2}$<br>$\wedge$   | n |         |
| 歯<br>這        | Moj raspored<br>Moji rezultati | Poljoprivredna, prehrambena i veterinarska škola Stanka Ožanića, Zadar,<br>Predmeti<br>III 3.<br>Agroturistički tehničar |               | $\wedge$<br>$\downarrow$ | п |         |
| ⋓             | Moji prigovori                 | Graditeljska škola za industriju i obrt, Rijeka, Autolakirer - JMO<br>Predmeti<br>III 4.                                 |               | $\wedge$<br>$\downarrow$ | n |         |
| ?             | Česta pitanja                  | Industrijska škola, Split, CNC operater / CNC operaterka<br>Predmeti<br>II 5.                                            |               | $\downarrow$<br>$\wedge$ | n |         |
| m             | Korisničke upute               | Tehnička škola, Rijeka, Brodograđevni tehničar<br>Predmeti<br>III 6.                                                     |               | $\sqrt{2}$<br>$\uparrow$ | n |         |
| ⊙             | Pomoć i podrška                |                                                                                                    |               |                          |   |         |
|               | O programu                     | + Dodaj program<br>Odabran je maksimalan broj programa                                                                   |               |                          |   |         |
|               |                                | U Prijavnica<br>Œ<br>Dokument nije poslan                                                                                |               |                          |   |         |

*Slika 55 Prikaz kartice Moj odabir sa zaključanom listom prioriteta*

Klikom na gumb *Prijavnica* otvorit će se obrazac prijavnice te je korisnik može ispisati klikom na ikonu za ispis dokumenta (slika 56).

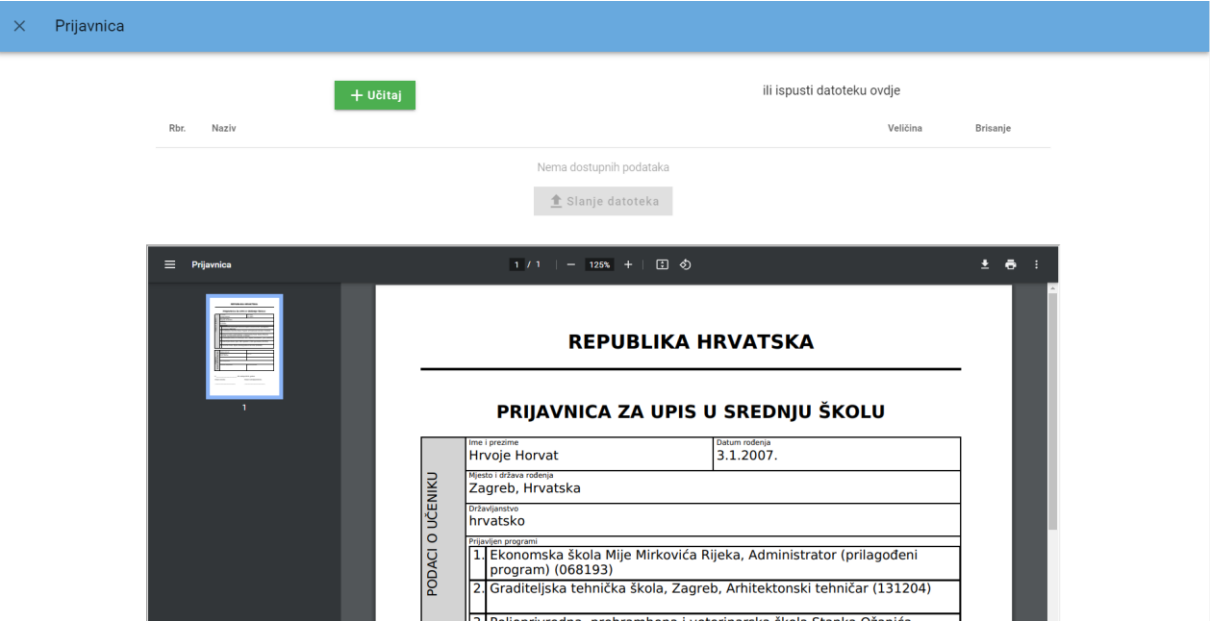

*Slika 56 Prikaz skočnog prozora s dokumentom prijavnice*

Prijavnicu potpisuju korisnik i roditelj/ili skrbnik.

Potpisanu prijavnicu korisnik može sam učitati u sustav ili dostaviti razredniku koji će je učitati u sustav.

Korisnik će prijavnicu učitati u sustav na kartici *Moj odabir* klikom na gumb *Prijavnica* koji otvara prozor u kojemu se nalazi gumb *Učitaj* te nakon učitavanja prijavnice klikom na gumb *Slanje datoteka* kako bi je na svome sučelju vidjelo i prihvatilo upisno povjerenstvo osnovne škole.

Korisnik prijavnicu može učitati i putem mobitela te postupkom *drag and drop (povuci i ispusti)* na način već opisan u poglavlju *Korisnik sam učitava dokument u sustav*.

Zatvaranjem ovoga prozora korisnik može vidjeti trenutačni status poslane prijavnice te je pregledati (slika 57). Također, u slučaju da prijavnica nije prihvaćena, ovdje će se prikazati i napomena s razlogom neprihvaćanja prijavnice te korisnik ima mogućnost ponovno učitati dokument u sustav.

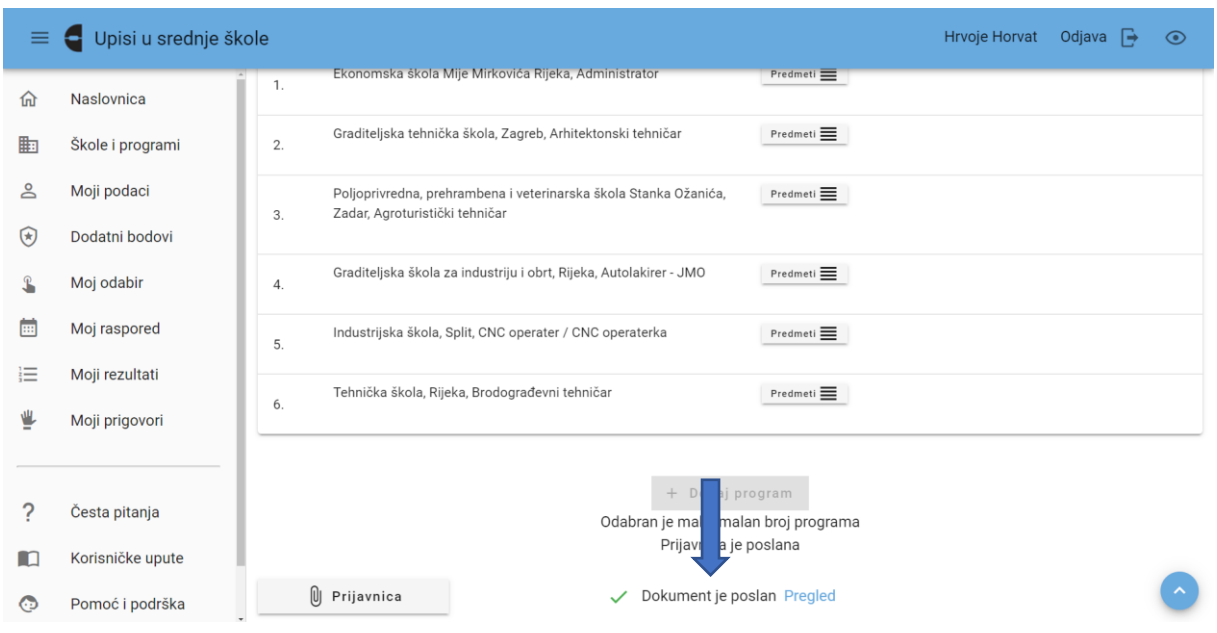

*Slika 57 Prikaz statusa poslane prijavnice*

Ovaj postupak može se ponavljati sve dok status prijavnice ne bude *Prihvaćeno*.

# <span id="page-40-0"></span>12. Ispis, potpisivanje i učitavanje upisnica te učitavanje liječničkih potvrda

Nakon objave konačnih ljestvica na kartici *Moji rezultati* prikazat će se gumb s poveznicama *Upisnica* i *Posebni uvjeti upisa*.

Klikom na gumb *Upisnica* otvorit će se obrazac upisnice te je korisnik može ispisati klikom na ikonu za ispis dokumenta.

Upisnicu potpisuju korisnik i roditelj/ili skrbnik.

Potpisanu upisnicu korisnik može sam učitati u sustav ili dostaviti srednjoj školi u kojoj je ostvario pravo upisa koja će je učitati u sustav.

Korisnik će upisnicu učitati u sustav na kartici *Moji rezultati* klikom na gumb *Upisnica* koji otvara prozor u kojemu se nalazi gumb *Učitaj* te nakon učitavanja upisnice klikom na gumb *Slanje datoteka* kako bi je na svome sučelju vidjelo i prihvatilo upisno povjerenstvo srednje škole. Ovaj je postupak opisan u poglavlju *Korisnik sam učitava dokument u sustav*.

Korisnik upisnicu može učitati i putem mobitela te postupkom *drag and drop (povuci i ispusti)* na način već opisan u poglavlju *Korisnik sam učitava dokument u sustav*.

Nakon što korisnik učita i pošalje upisnicu na kartici *Moji rezultati* pojavit će mu se trenutačni status učitane upisnice.

Također, u slučaju da upisnica nije prihvaćena, ovdje će se prikazati i napomena s razlogom neprihvaćanja upisnice te korisnik ima mogućnost ponovno učitati upisnicu u sustav.

Ovaj postupak može se ponavljati sve dok status upisnice ne bude *Prihvaćeno*.

Klikom na gumb s poveznicom *Posebni uvjeti upisa* korisnik će učitati ostalu dokumentaciju potrebnu za upis (liječničku potvrdu, ugovor o naukovanju itd.) na način kao što je opisano u poglavlju *Korisnik sam učitava dokument u sustav.*

## <span id="page-41-0"></span>13. Davanje privole roditelja za provjeru podataka

#### <span id="page-41-1"></span>13.1. Prijava u sustav

Roditelji se u sustav prijavljuju kako bi dali privolu za provjeru podataka u sustavima drugih tijela državne uprave, a u svrhu dokazivanja ispunjavanja uvjeta za dodjelu dodatnih bodova.

Roditelji se u sustav prijavljuju putem poveznice *Prijava preko NIAS*. Ovaj će gumb preusmjeriti roditelja na sustav NIAS (slika 59).

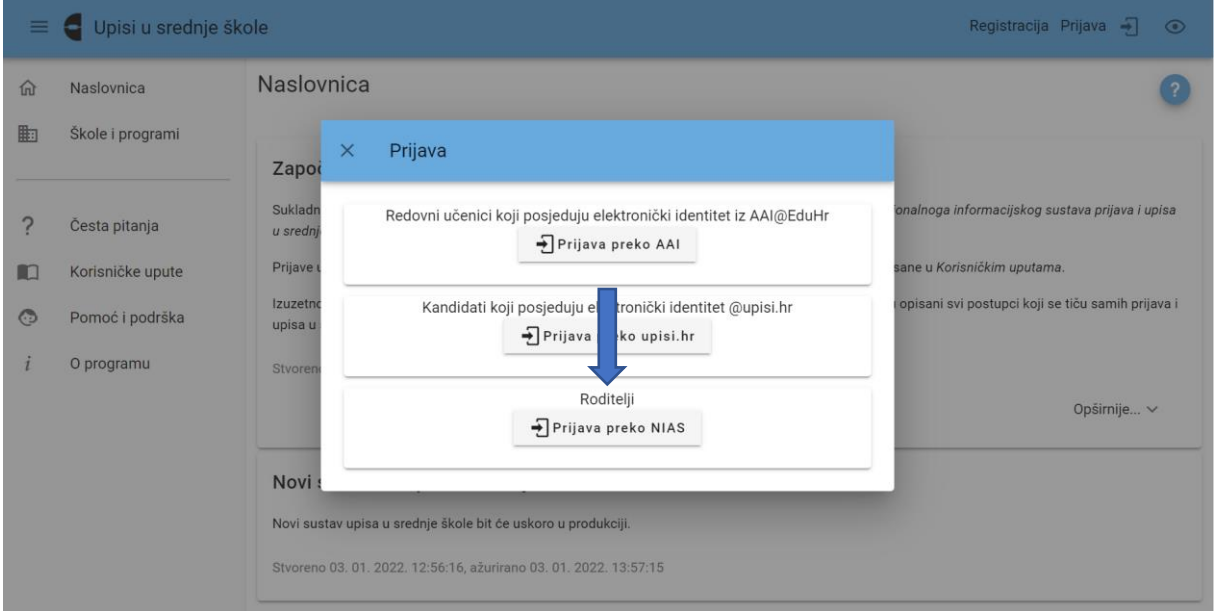

*Slika 59 Prikaz skočnog prozora za prijavu*

Upute za prijavu putem sustava NIAS dostupne su na mrežnoj stranici NIAS-a na adresi https://nias.gov.hr/Content/Documents/NIAS Korisnicka uputa.pdf [\(https://nias.gov.hr/\)](https://nias.gov.hr/). Za korištenje sustava e-Građani roditelj treba imati važeću vjerodajnicu najmanje niske razine sigurnosti (slika 60).

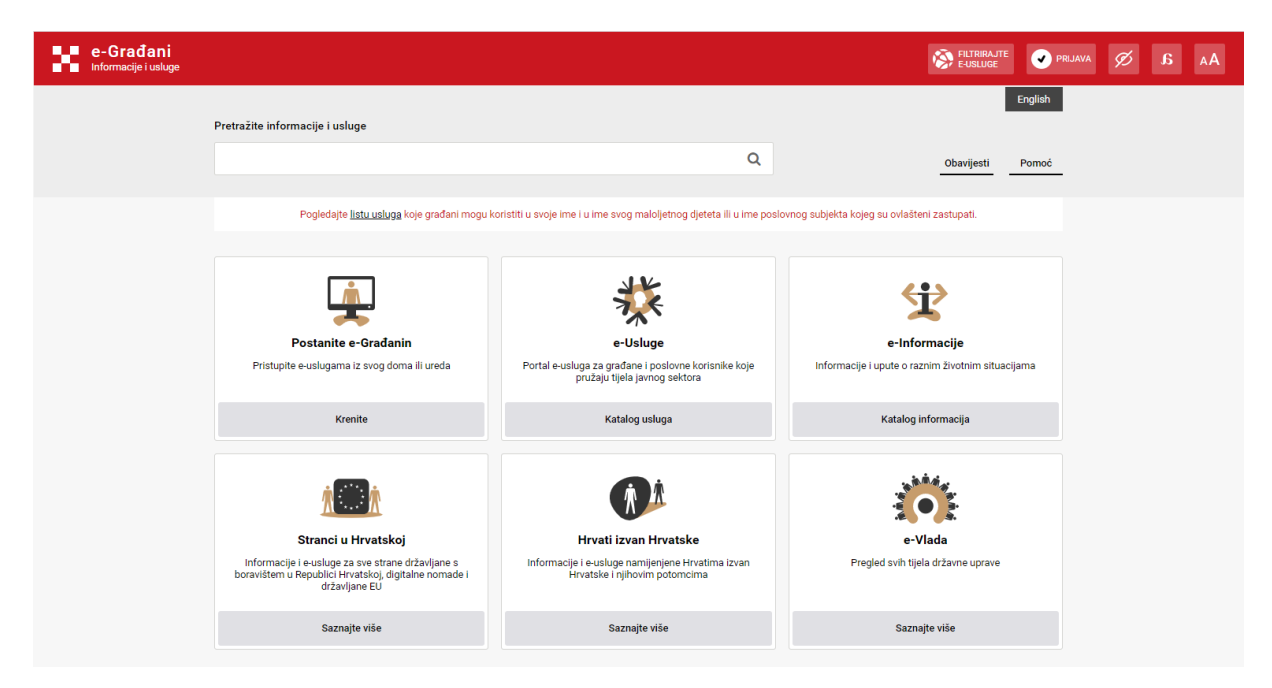

*Slika 60 Prikaz početne stranice sustava e-Građani*

Nakon prijave u sustav roditelju se na ekranu prikazuje kartica *Privole* (slika 61).

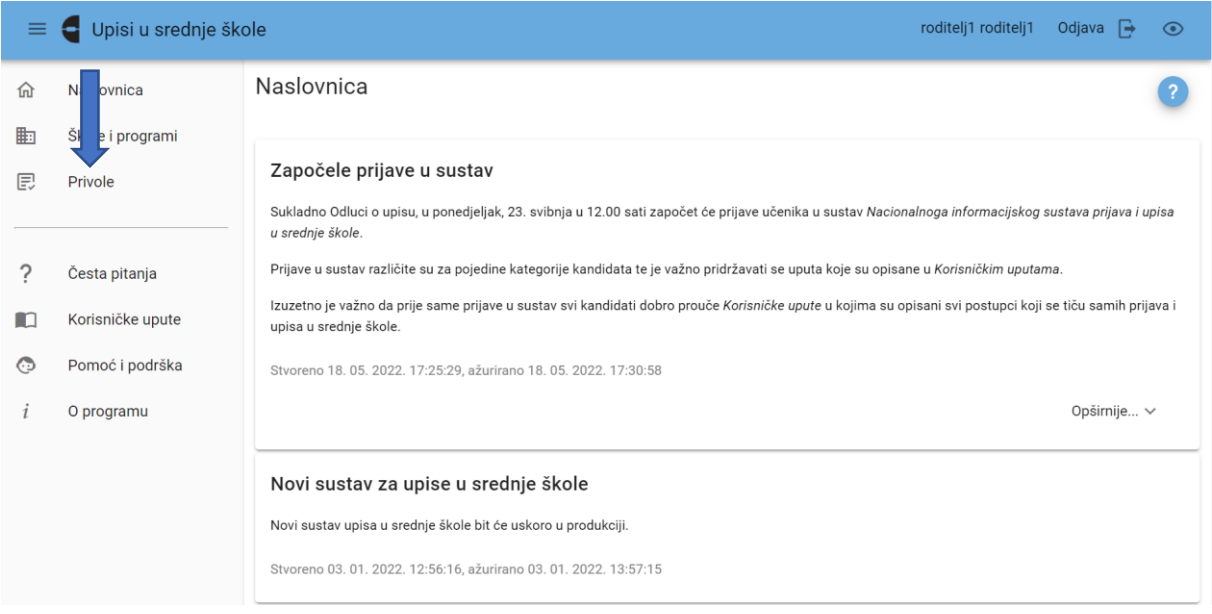

*Slika 61 Prikaz kartice Privole na roditeljevom sučelju*

Klikom na navedenu karticu roditelju se prikazuje popis uvjeta koje je njegovo dijete u svom sučelju označilo da želi da se provjera za njih obavi automatski, odnosno provjerom podataka u sustavima drugih tijela državne uprave.

Roditelj će privolu za provjeru podataka dati na način da klikne u potvrdni okvir u stupcu *Privola* kraj uvjeta za koji žele da se podaci dohvate (slika 62).

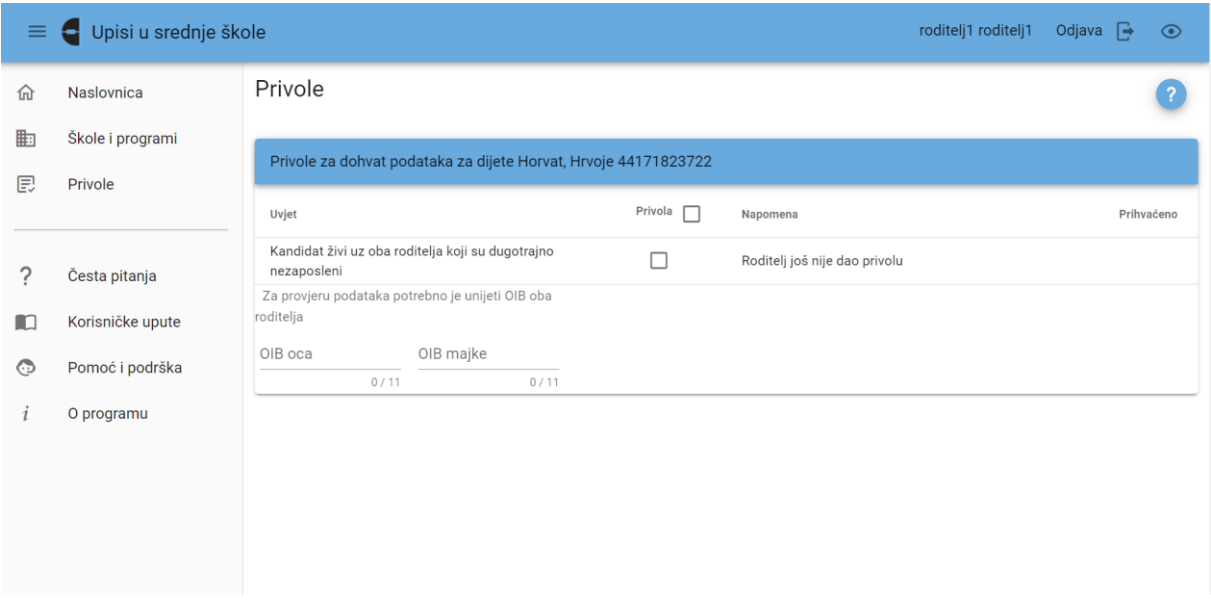

*Slika 62 Prikaz kartice Privole*

Nakon što roditelj klikne u naznačeni potvrdni okvir na dnu ekrana javlja se poruka *Napravljene su izmjene, potrebno ih je pohraniti* s dva gumba *Pohrani* i *Odbaci* (slika 63).

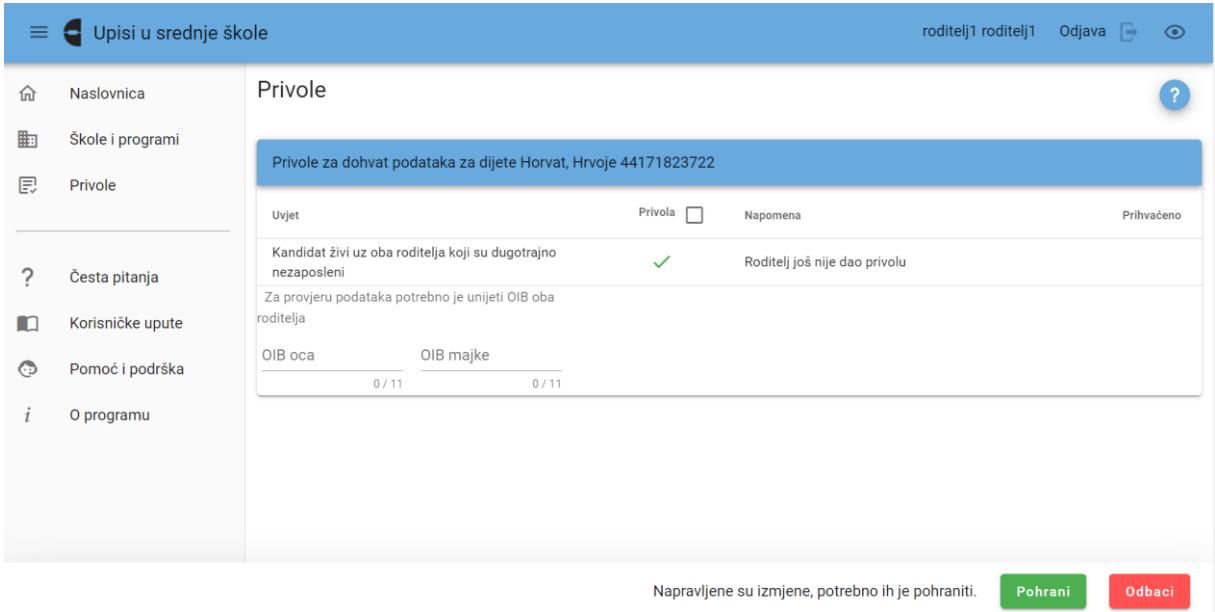

*Slika 63 Prikaz davanja privole roditelja*

Klikom na gumb *Pohrani* otvara se skočni prozor s porukom kojom se od roditelja još jednom traži da potvrdi da daje privolu za dohvaćanje podataka označenih uvjeta (slika 64), a klikom na gumb *Da* pokreće se dohvaćanje podataka.

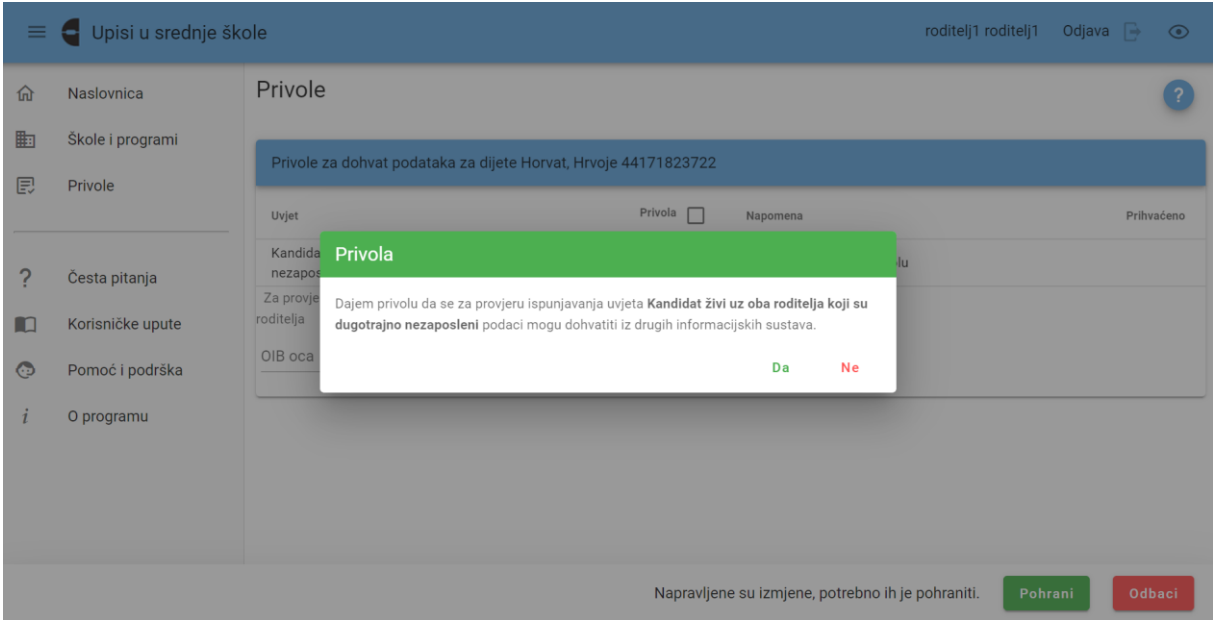

*Slika 64 Prikaz skočnog prozora s porukom*

Također, moguće je istovremeno dati privolu za sve popisane uvjete klikom na potvrdni okvir kraj naziva stupca *Privola* (slika 65).

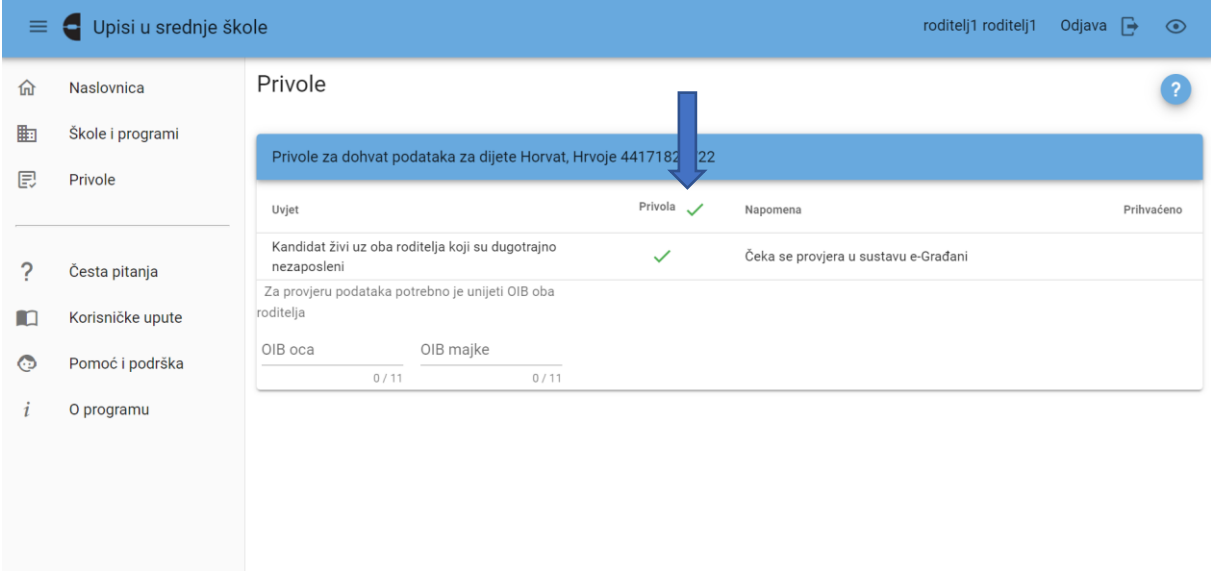

*Slika 65 Prikaz mogućnosti davanja skupne privole*

U stupcu *Napomena* moguće je vidjeti trenutačni status dohvaćanja (slika 66).

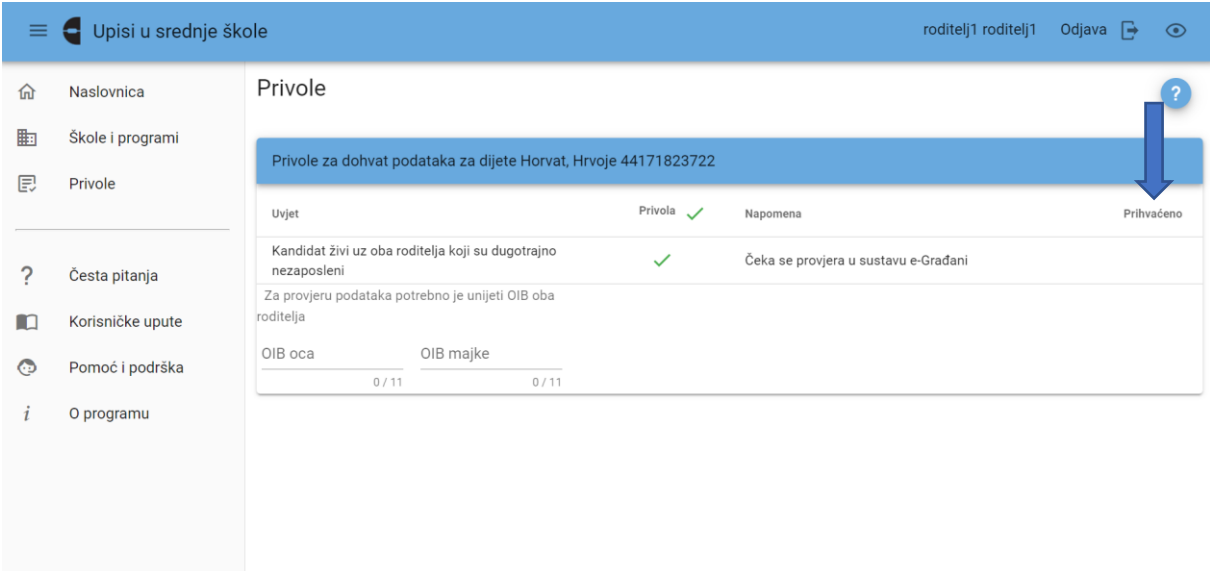

*Slika 66 Prikaz statusa provjere podataka*

Nadalje, u slučaju potrebe da roditelj u postupku davanja privole tj. ostvarivanja uvjeta unese dodatne podatke u sustav (npr. OIB-ovi za dohvaćanje podataka o primicima članova kućanstava), na dnu popisa uvjeta otvorit će se polja u koji će moći upisati dodatne podatke (slika 67).

| $\equiv$ | Upisi u srednje škole<br>е |                                                                 |                          |              | roditelj1 roditelj1                  | Odjava $\rightarrow$ | $\odot$ |
|----------|----------------------------|-----------------------------------------------------------------|--------------------------|--------------|--------------------------------------|----------------------|---------|
| 仚        | Naslovnica                 | Privole                                                         |                          |              |                                      |                      |         |
| 匭        | Škole i programi           | Privole za dohvat podataka za dijete Horvat, Hrvoje 44171823722 |                          |              |                                      |                      |         |
| 同        | Privole                    | Uvjet                                                           |                          | Privola /    | Napomena                             | Prihvaćeno           |         |
| 7        | Česta pitanja              | Kandidat živi uz oba r<br>nezaposleni                           | telja koji su dugotrajno | $\checkmark$ | Čeka se provjera u sustavu e-Građani |                      |         |
| LO       | Korisničke upute           | Za provjeru podataka potrebno je unijeti OIB oba<br>roditelja   |                          |              |                                      |                      |         |
| ⊙        | Pomoć i podrška            | OIB oca<br>0/11                                                 | OIB majke<br>0/11        |              |                                      |                      |         |
| 1        | O programu                 |                                                                 |                          |              |                                      |                      |         |
|          |                            |                                                                 |                          |              |                                      |                      |         |
|          |                            |                                                                 |                          |              |                                      |                      |         |
|          |                            |                                                                 |                          |              |                                      |                      |         |

*Slika 67 Prikaz unosa dodatnih podataka*

# <span id="page-46-0"></span>14. Impressum

#### Projekt: **Informatizacija procesa i uspostava cjelovite elektroničke usluge upisa u odgojne i obrazovne ustanove**

Projekt provode Središnji državni ured za razvoj digitalnog društva, u suradnji s Ministarstvom znanosti i obrazovanja i Hrvatskom akademskom i istraživačkom mrežom – CARNET u svojstvu partnera.

Projekt je sufinancirala Europska unija iz Europskog socijalnog fonda i izrada korisničkih uputa je sufinancirana u okviru Operativnog programa Učinkoviti ljudski potencijali 2014.-2020. iz Europskog socijalnog fonda.

Sadržaj dokumenta isključiva je odgovornost Središnjeg državnog ureda za razvoj digitalnog društva.

Više informacija o projektu dostupno je putem poveznice: [https://rdd.gov.hr/projekti-i-eu](https://rdd.gov.hr/projekti-i-eu-projekti/eu-projekti/informatizacija-procesa-i-uspostava-cjelovite-elektronicke-usluge-upisa-u-odgojne-i-obrazovne-ustanove/1574)[projekti/eu-projekti/informatizacija-procesa-i-uspostava-cjelovite-elektronicke-usluge-upisa-u](https://rdd.gov.hr/projekti-i-eu-projekti/eu-projekti/informatizacija-procesa-i-uspostava-cjelovite-elektronicke-usluge-upisa-u-odgojne-i-obrazovne-ustanove/1574)[odgojne-i-obrazovne-ustanove/1574](https://rdd.gov.hr/projekti-i-eu-projekti/eu-projekti/informatizacija-procesa-i-uspostava-cjelovite-elektronicke-usluge-upisa-u-odgojne-i-obrazovne-ustanove/1574)

#### **Više informacija o projektu:**

Središnji državni ured za razvoj digitalnog društva Ivana Lučića 8 10000 Zagreb E-mail: ured@rdd.hr Tel: (+385 1) 4400-840 Fax: (+385 1) 4400-813

#### **Više informacija o EU fondovima:**

Ministarstvo regionalnoga razvoja i fondova Europske unije - [razvoj.gov.hr](https://razvoj.gov.hr/)

Europski fondovi - [www.strukturnifondovi.hr](http://www.strukturnifondovi.hr/)